# 印鑑を加工する

# レッドポインターによる位置合わせ編

- ・本資料は、レーザー加工機 RSD-SUNMAX-FL30/50 または UVZH が正常にセットアップされていることが 前提になります。
- ・本資料は、RSD-SUNMAX-FL30/50 または UVZH 用制御ソフト EzCad2J が正常にインストールされている ことを前提にしています。
- ・本資料はデータの作成方法については言及しません。印面のアウトラインデータを用意してください。
- ・本資料は、レッドポインターを使用して位置合わせを行い、チタン印鑑を加工します。
- ・UVZH で水晶等の石材の印鑑を加工する場合の位置合わせの方法につきましては、本資料を使用していただ けます。

### 加工データ

本資料の説明では下図を使用します(廻し文字 : サンマックスレーザー株式会社 内文字 : 代表取締役印)。

データは「日本語 Illustrator 3」形式で保存した ai 形式のファイルです。 EzCad2J がインポート可能なアウトラインデータのファイル形式であれば加工できます。 データは、実寸である必要はありません。

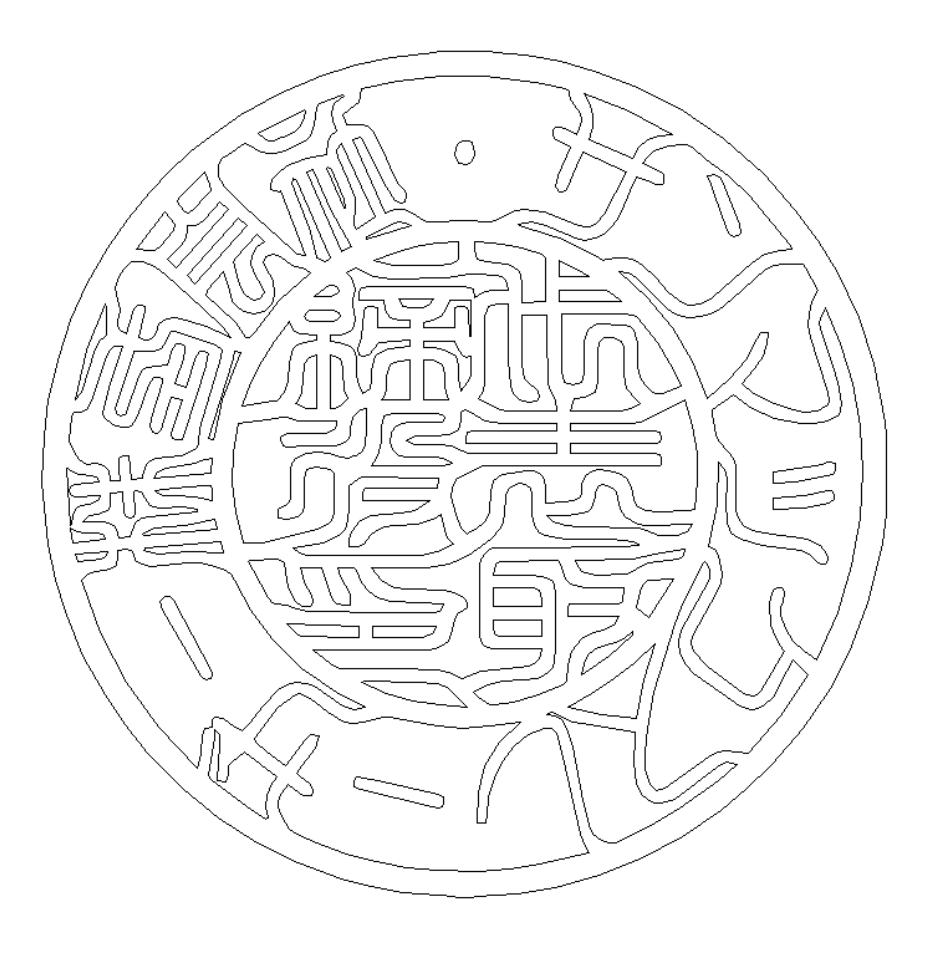

※ アウトライン線が重なっていないことを確認してください。重複線があると、正しく印面が加工できません。

※ 全てのパスは閉じていることを確認してください。

#### 準備

チタン印材の加工を行う前に、EzCad2J の設定を確認します。

加工のたびに行う必要はありませんが、適切な設定になっていないと加工位置がずれてしまいます。

## <span id="page-2-0"></span>① レーザー設定

別紙「レーザー設定マニュアル.pdf」を参照し、データ内容と加工結果が一致するよう設定・調整してください。 特に、レッドポインターと実際の加工位置が一致するように調整してします。

別紙「レーザー設定マニュアル.pdf」でのレッドポインターと実際の加工位置の一致を確認は、160mm 角の四 角形で行います。通常はそれで問題ありませんが、印鑑を加工する際は、より精度の高い位置決めが必要となる ため、印材の 20mm 前後のサイズに合わせて、改めてレッドポインターの設定が必要になります。 160mm サイズと 20mm サイズでレッドポインターの位置合わせを行った場合、通常は若干ずれます。 レッドポインターの設定は、「③ [レッドポインターの設定」](#page-3-0)で行います。

# ② データ原点の設定

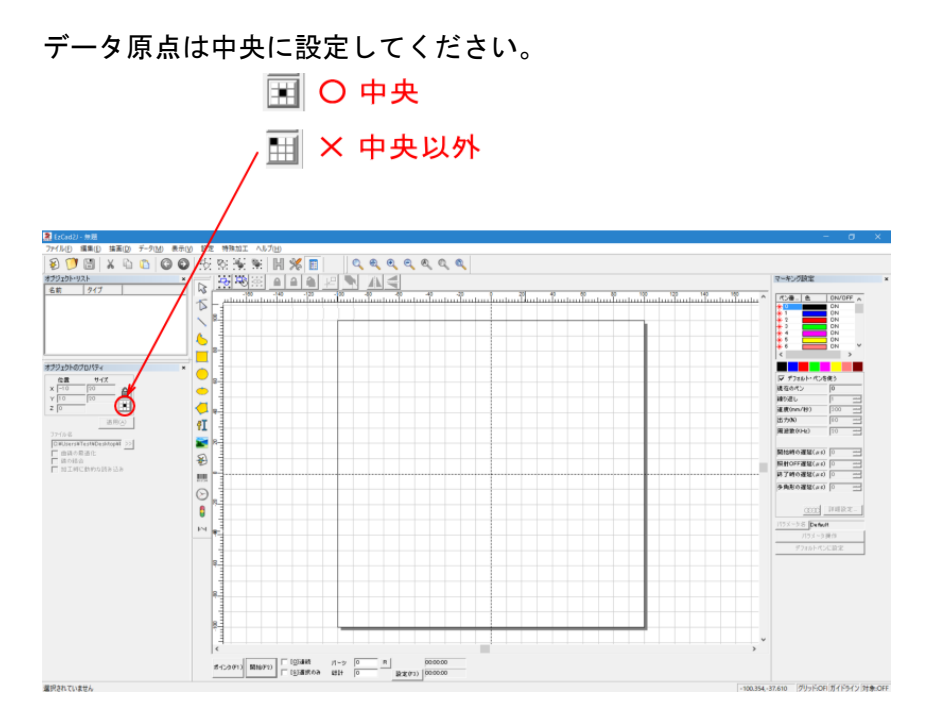

データ原点が中央でない場合は、ボタンをクリックして、中央に設定してください。

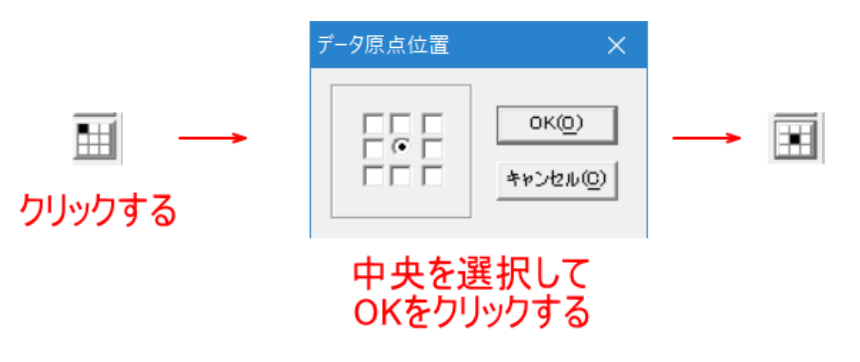

# <span id="page-3-0"></span>③ レットポインターの設定

前述「① [レーザー設定」](#page-2-0)におけるレッドポインターの設定とは別に、印鑑作成において位置決めに使用するた めに、レッドポインターの設定を変更します。 設定の変更は以下の手順で行います。

EzCad2J の下部にある、「設定」ボタンをクリックします。

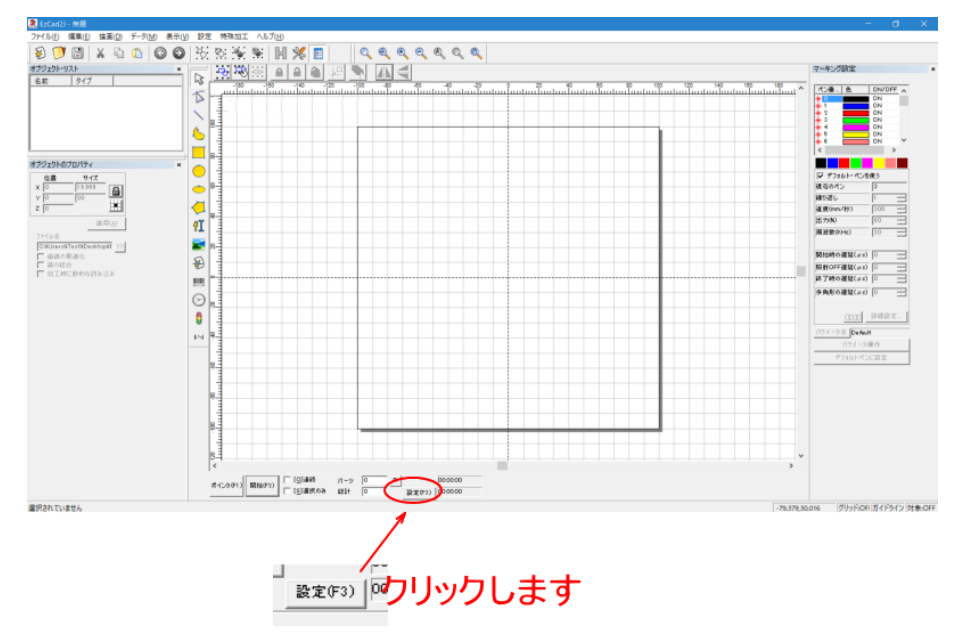

「バラメータ設定」ダイアログが表示されるので、「その他」タブをクリックします。

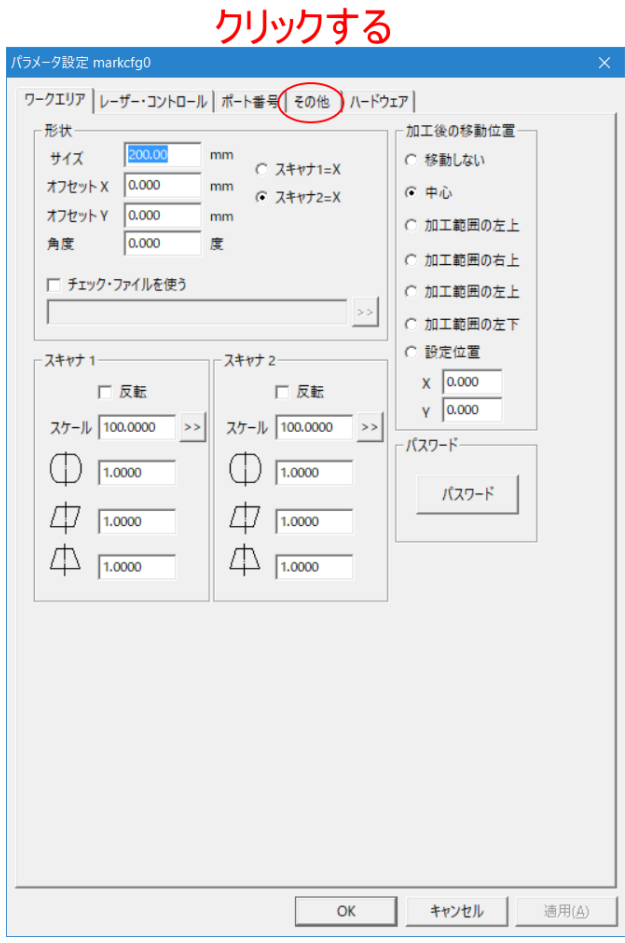

「その他」タブをクリックした後、「レッドポインタ」ボタンをクリックします。

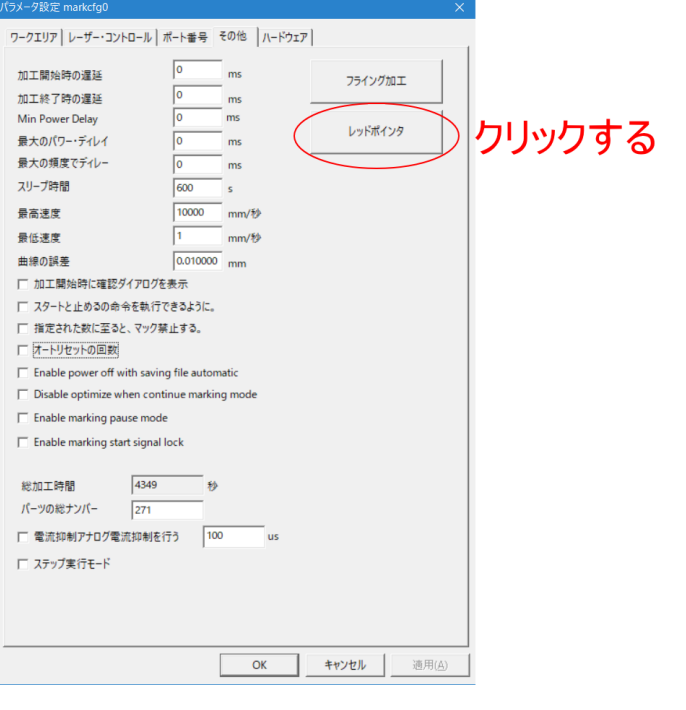

「レッドポインタ」ボタンをクリックすると、「レッドポインタ」ダイアログが表示されるので。設定を変更し ます。

「輪郭表示」をクリックして、チェックを入れます。

「スピード」を 7000 に変更します。(必須ではありません、3000 でも問題ありません。)

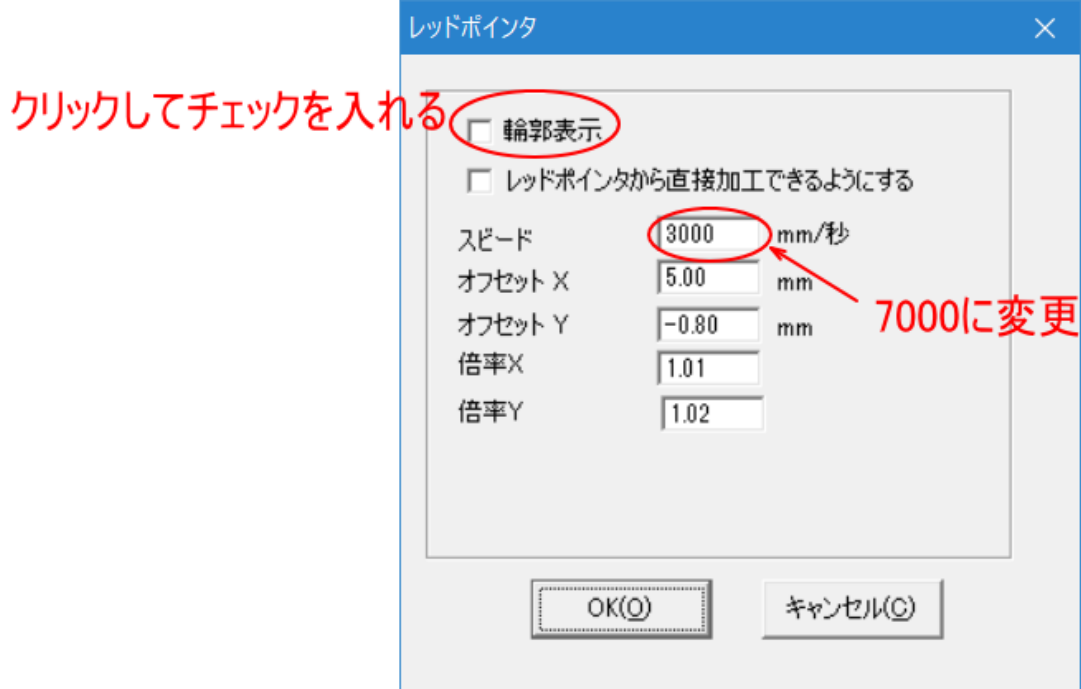

設定したら OK ボタンをクリックします。

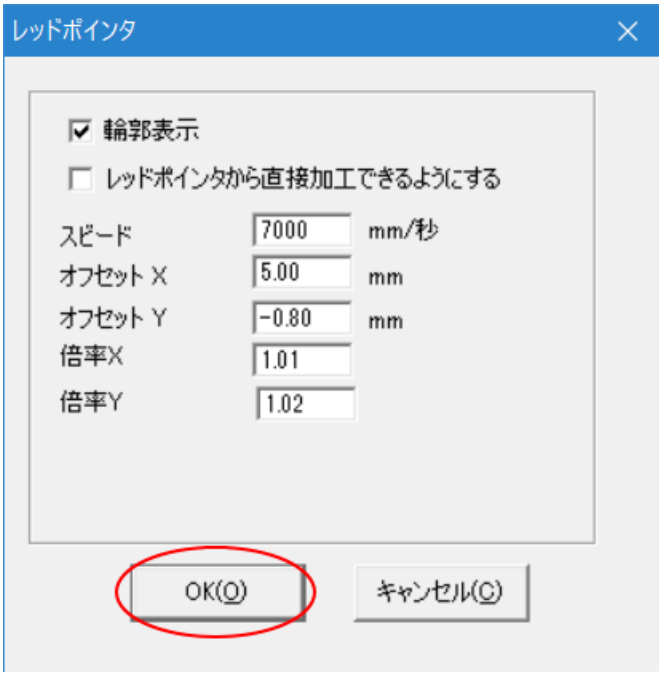

「レッドポインタ」ダイアログが非表示になり、「パラメータ設定」ダイアログの表示になるので、そこでも OK をクリックします。

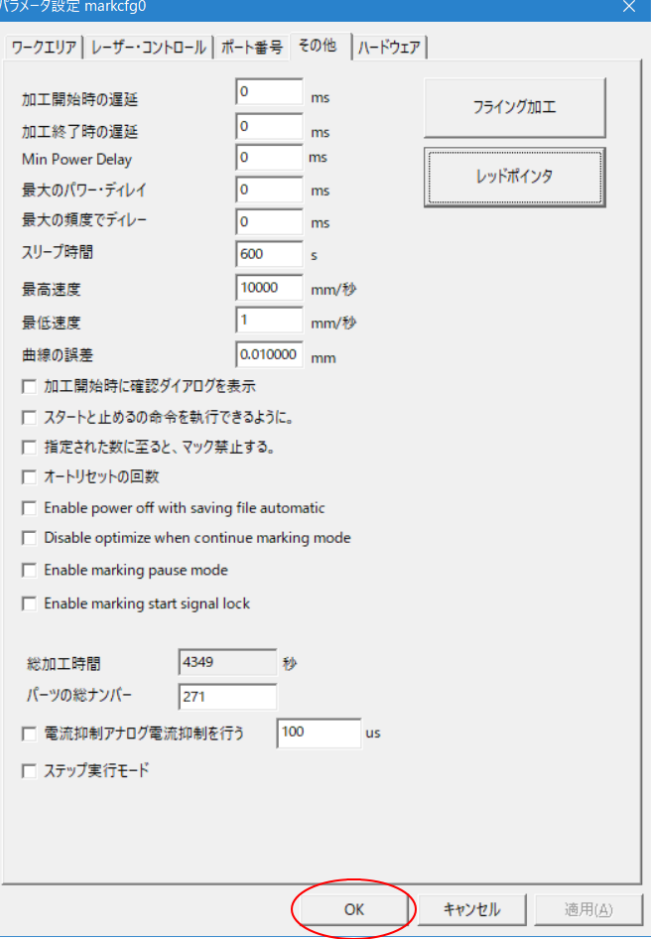

これでレッドポインターの設定変更は終了です。

## **1. EzCad2J**φ**20** の円形データを作成します

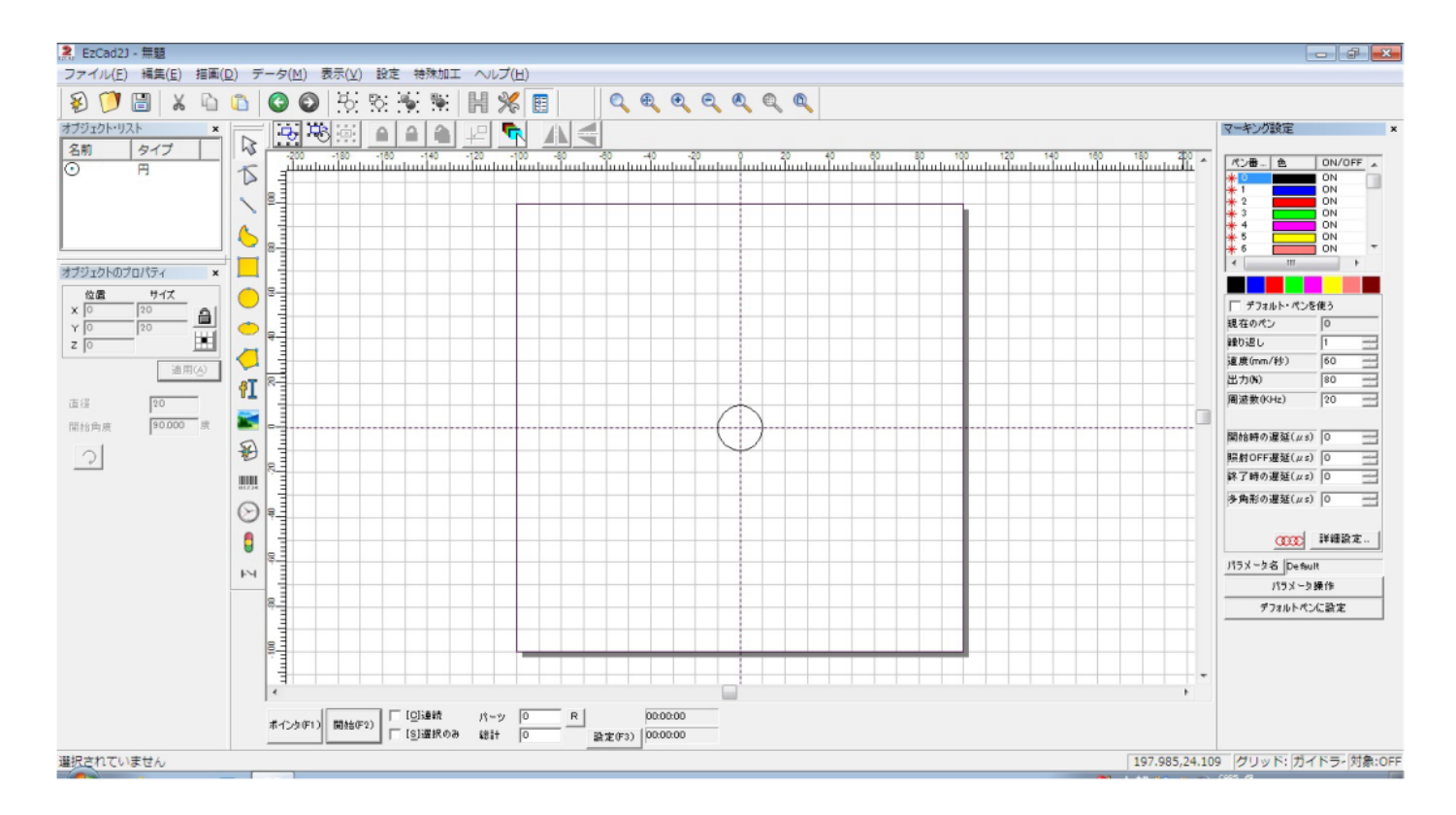

マーキング設定は加工素材に合わせて設定して下さい。本書ではコピー用紙を使用します。

## **2.** 加工します

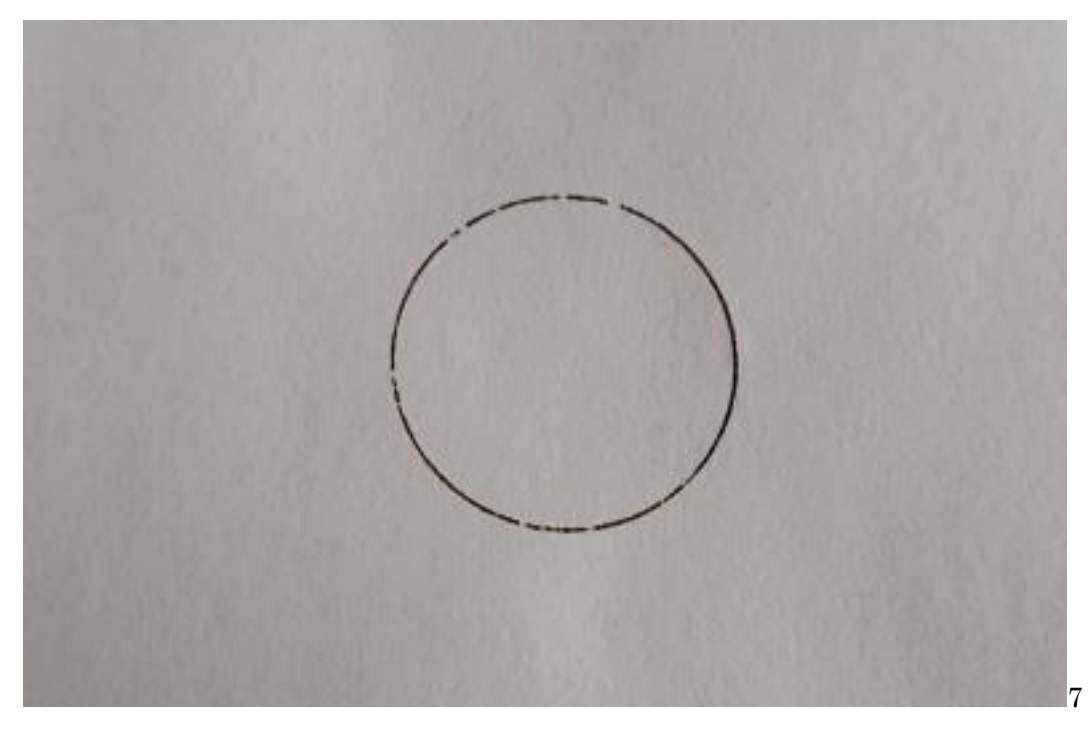

## **3.** レッドポインターを照射し、ズレを確認します

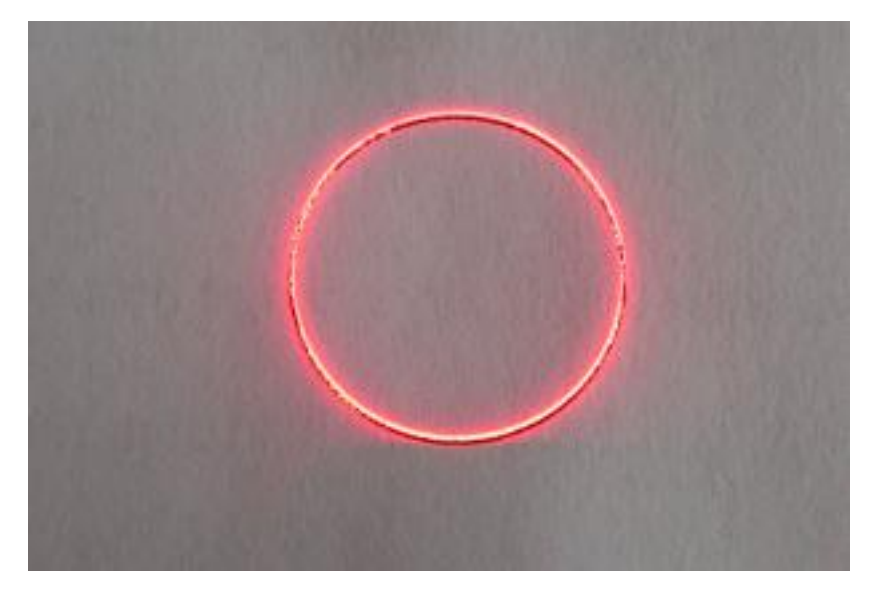

加工結果とレッドポインターのズレを確認します。ずれている場合は、レッドポインタの設定ダイアログで調整 します。

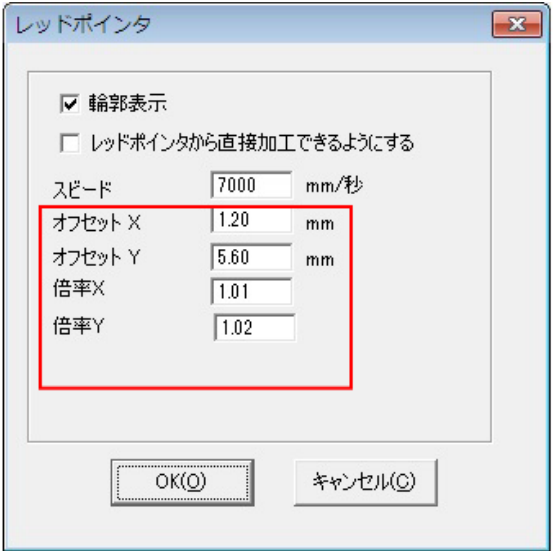

オフセット X : 加工結果に対して、レットポインターの照射位置が右にずれている場合は、値を小さくします。 左にずれている場合は、値を大きくします。0.01mm 単位です。

オフセット Y : 加工結果に対して、レットポインターの照射位置が上にずれている場合は、値を小さくします。 下にずれている場合は、値を大きくします。0.01mm 単位です。

倍率 X : 加工結果に対して、レットポインターの横幅が小さい場合は、値を大きくします。横幅が大きい場合は、 値を小さくします。0.01 単位です。

倍率 Y : 加工結果に対して、レットポインターの縦幅が小さい場合は、値を大きくします。縦幅が大きい場合は、 値を小さくします。0.01 単位です。

倍率 X および倍率 Y の設定により、加工結果とレッドポインターのサイズが完全に一致することが理想ですが、 現実にはほとんど場合、一致せず、差が発生します。最も加工結果に近くなるように、倍率 X と倍率 Y を設定 します。通常は 0.97~1.03 の範囲内です。

オフセット X およびオフセット Y を調整して、レッドポインターの位置を設定します。ほとんどの場合、加工 結果とレッドポインターのサイズは一致していないので、円周上のどの位置も差が均一になるように調整します。 偏りがあると、印鑑を加工した場合に、印面がずれます。

設定 と 確認 を繰り返し、目視で偏りがなくなるまで調整します。

真上から確認しようとすると、頭でレッドポインターが遮られるためできません。斜め上から目視確認すること になるので、確認位置を変更し、複数の位置から見て偏りがないようにして下さい。

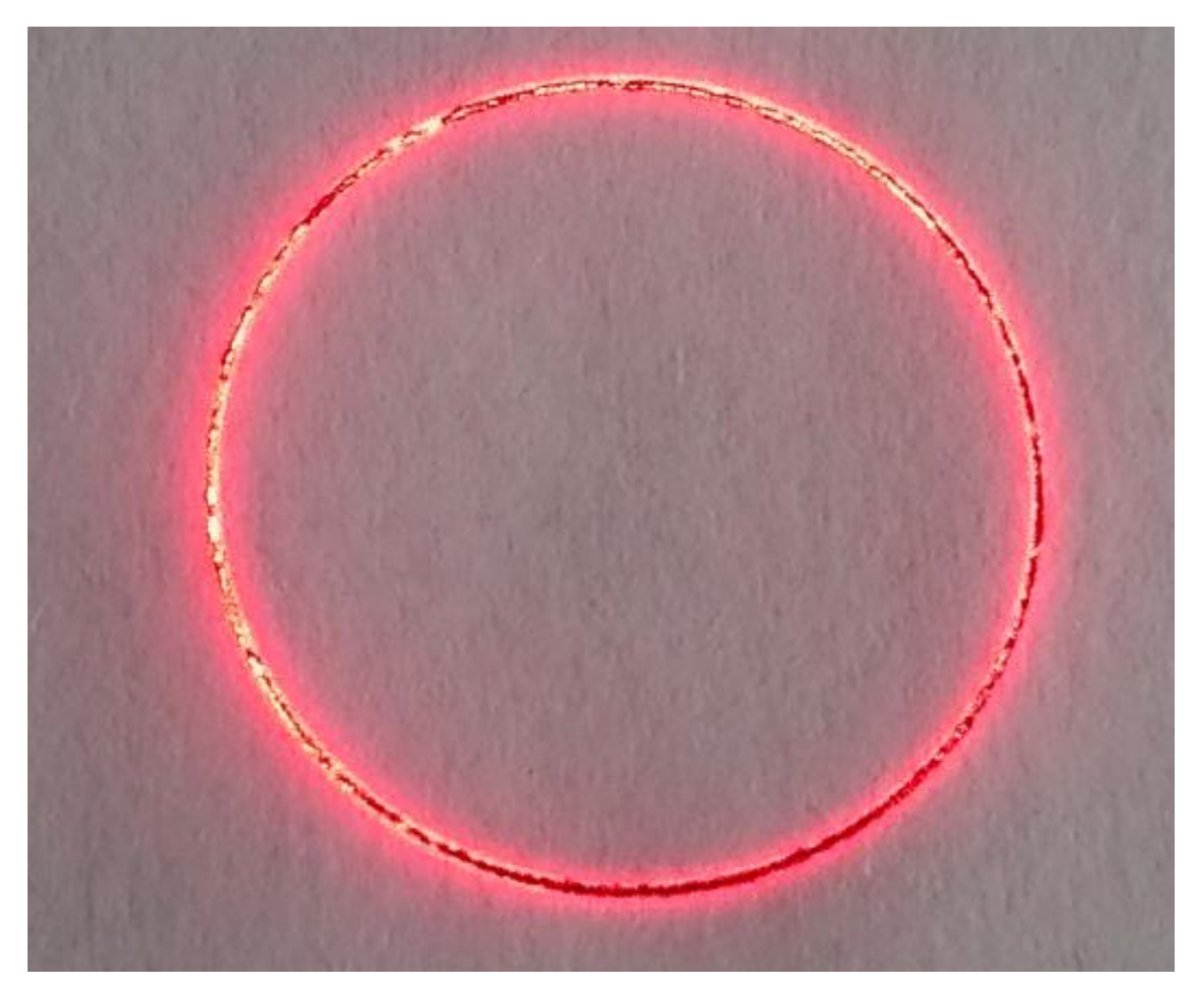

以下の手順で加工を行います。

# ① アウトラインデータのインポート

EzCad2J でインポートします。

インポートは、「アウトラインデータ」をクリックして行います。

また、メニューの「ファイル」-「アウトラインデータのインポート」、または「描画」-「アウトラインデー タのインポート」でも可能です。

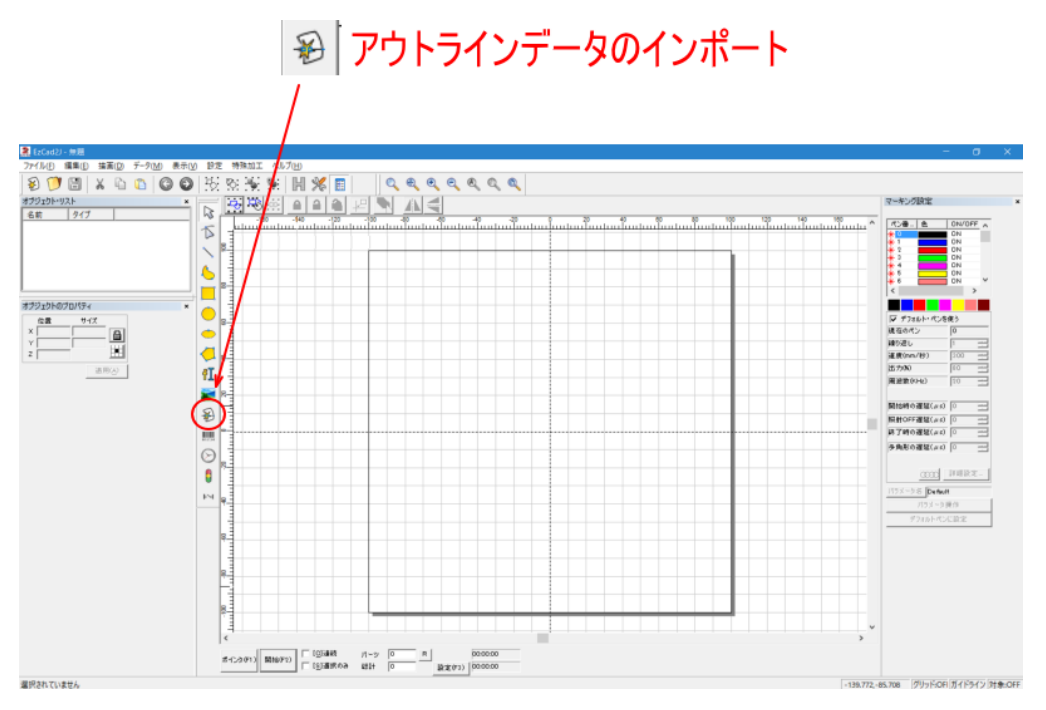

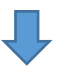

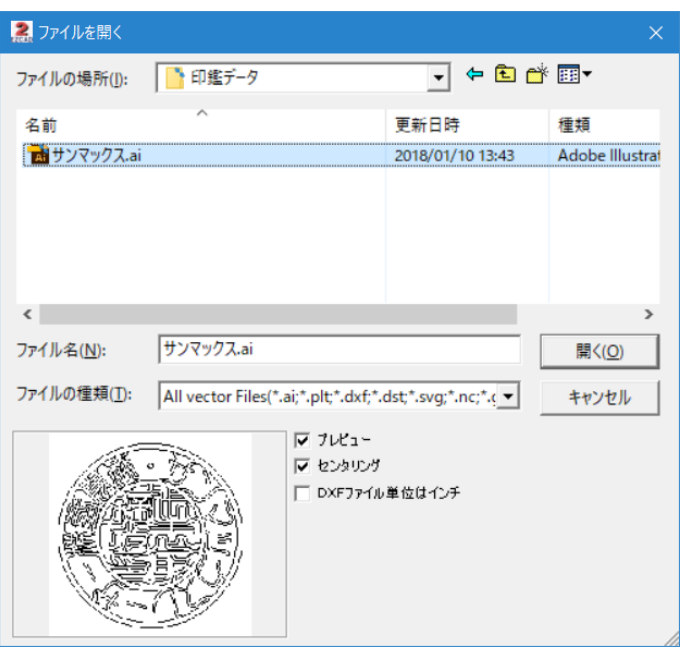

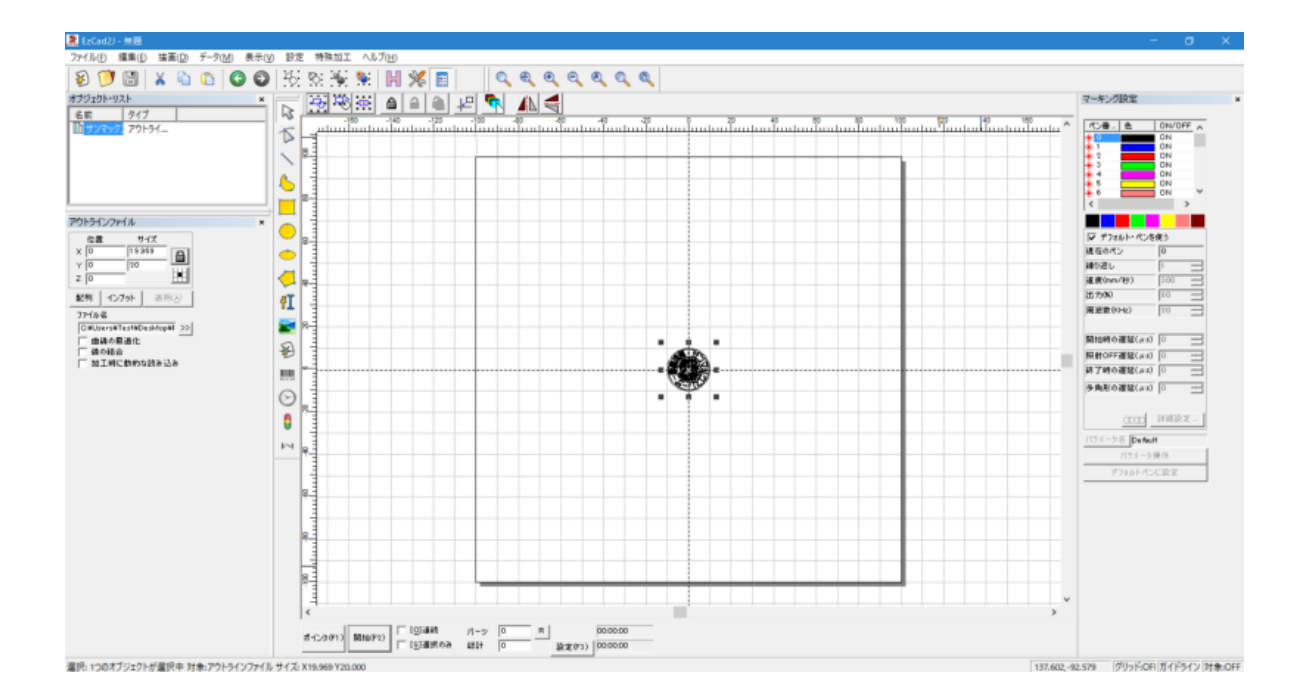

# ② データ加工

印面データとして使用するために、データを加工します。

#### **1.** 印面全体を拡大表示します

印面データを選択状態にして、「選択オブジェクトの全体表示」をクリックします。

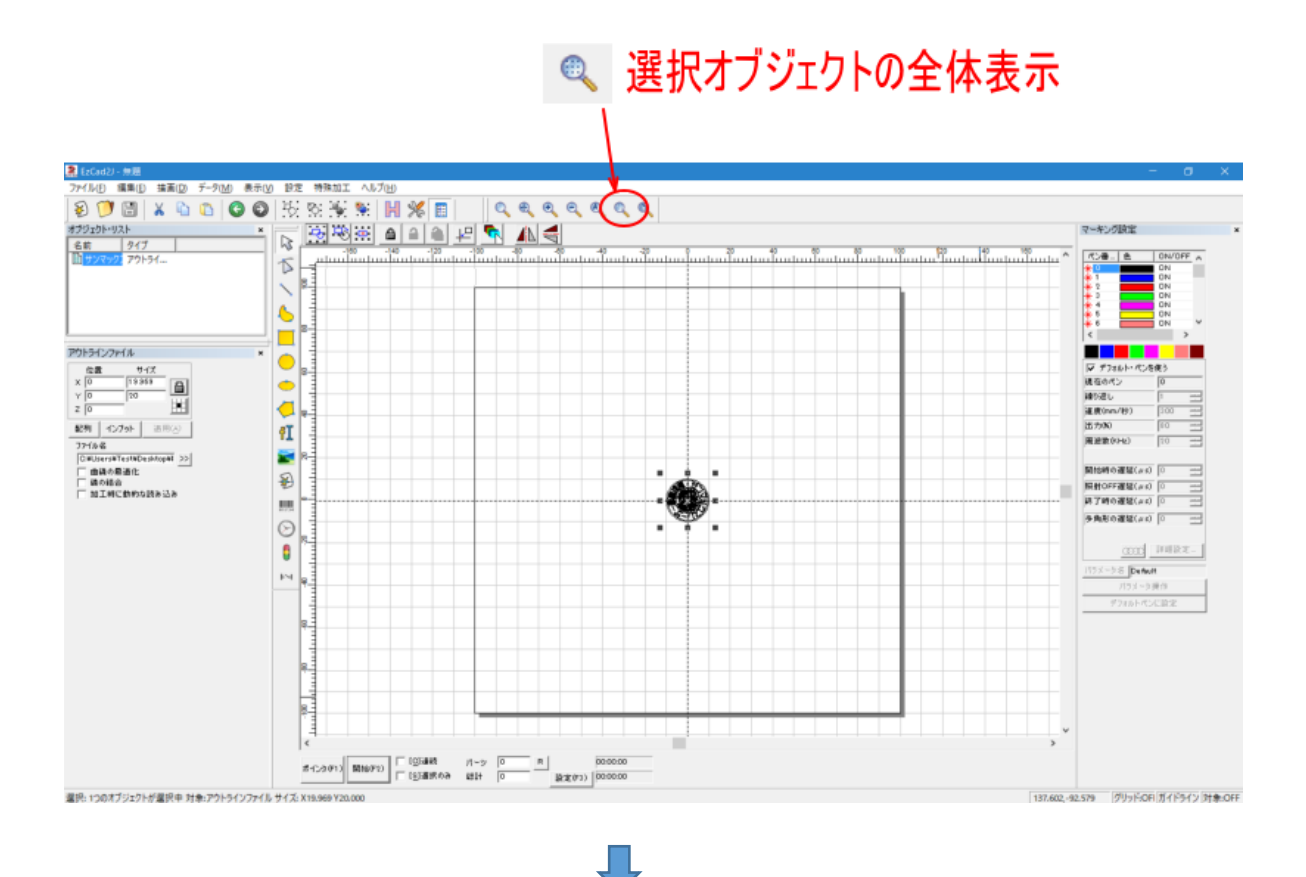

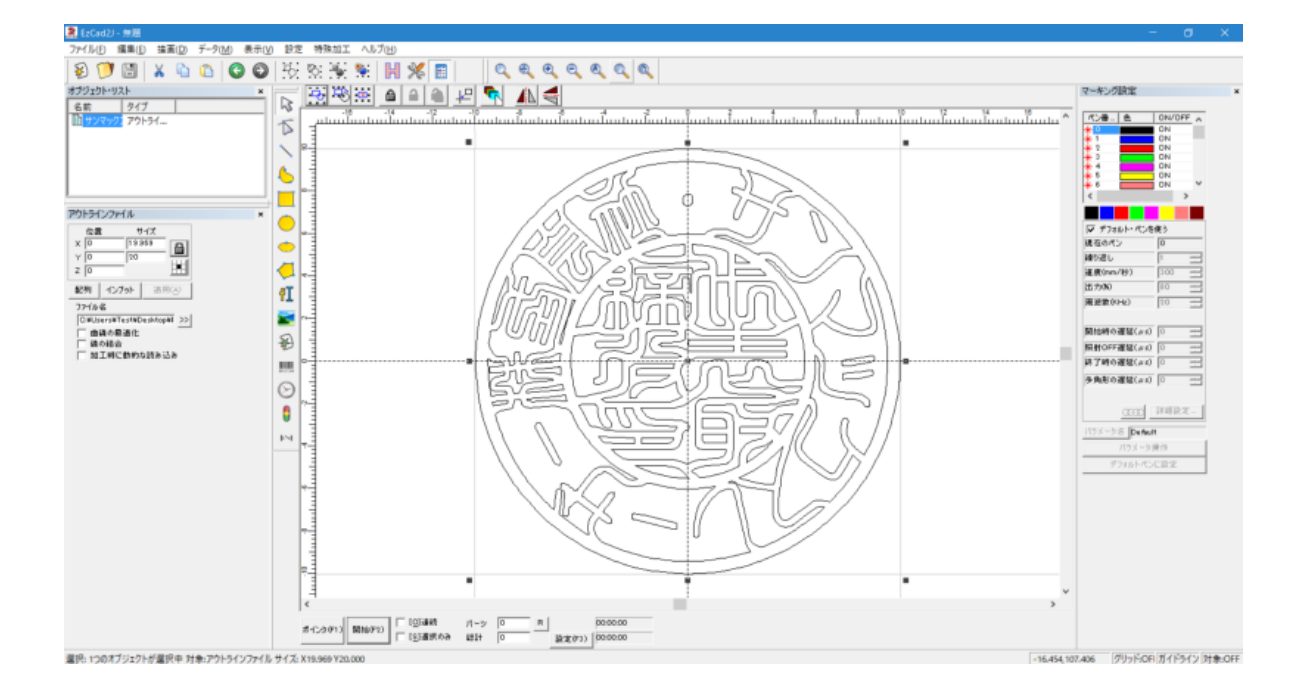

#### **2.** ペン番号の設定

状況によっては、インポートしたアウトラインデータが黒色ペン以外で表示される場合があります。黒色ペン以 外で描画された場合は、ペン番号を変更します。

ペン番号の変更はデータを選択状態にして、黒色ボタンをクリックします。

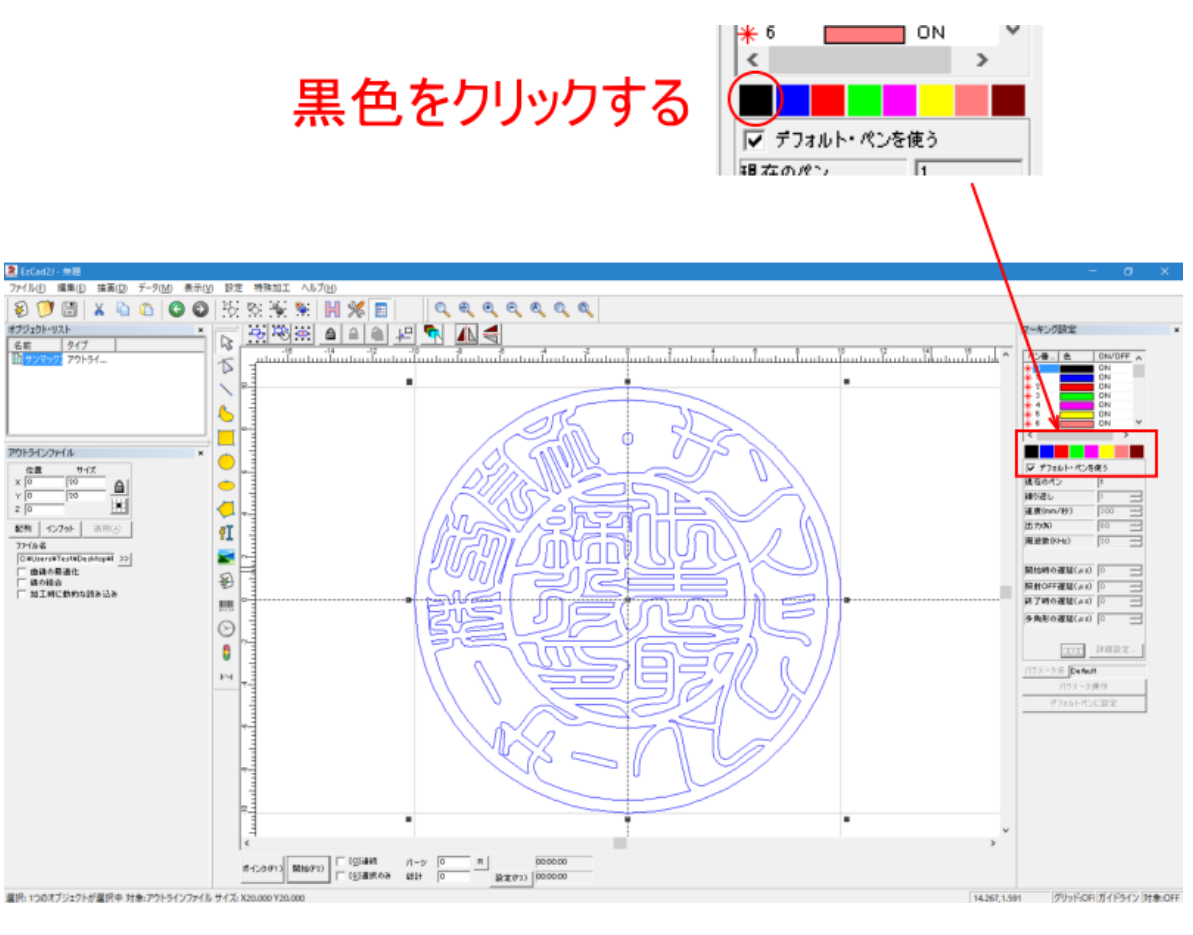

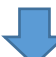

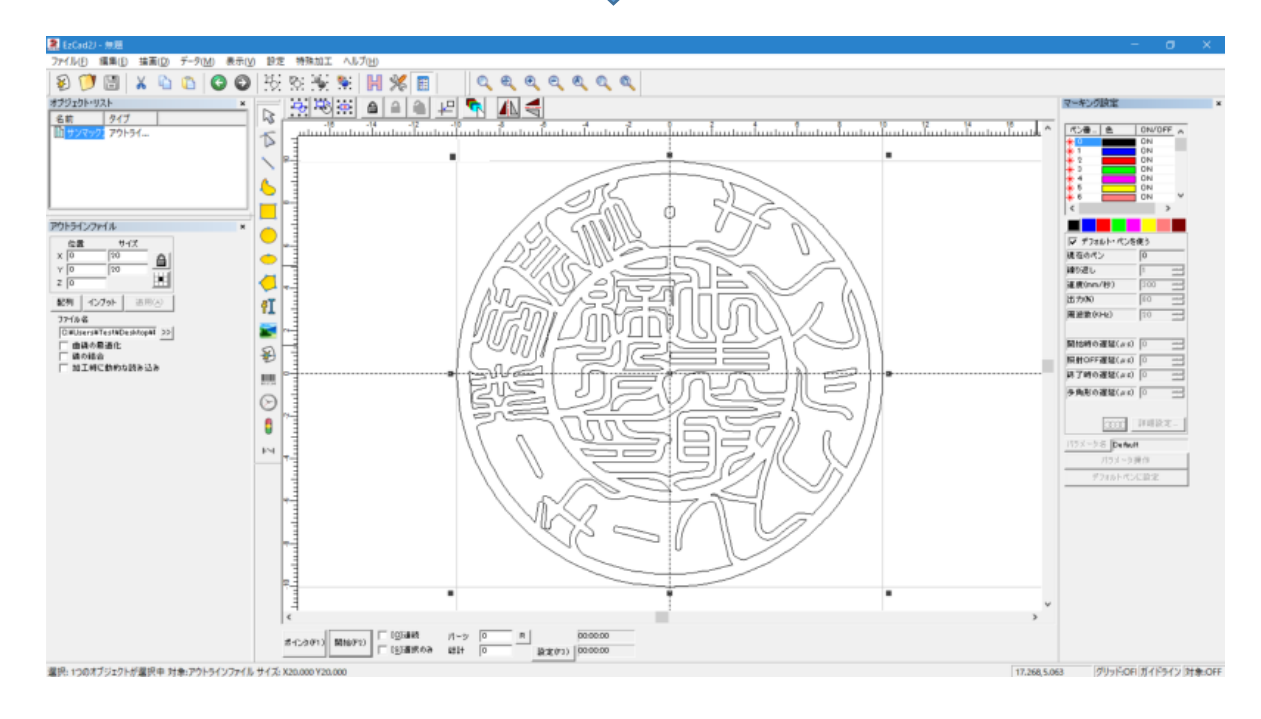

#### **3.** 印面の反転

印面にするために、デザインを左右反転します。インポートする以前から左右反転している場合は、この手順は 必要ありません。

印面を左右反転するには、データを選択状態にして、「左右反転」ボタンをクリックします。

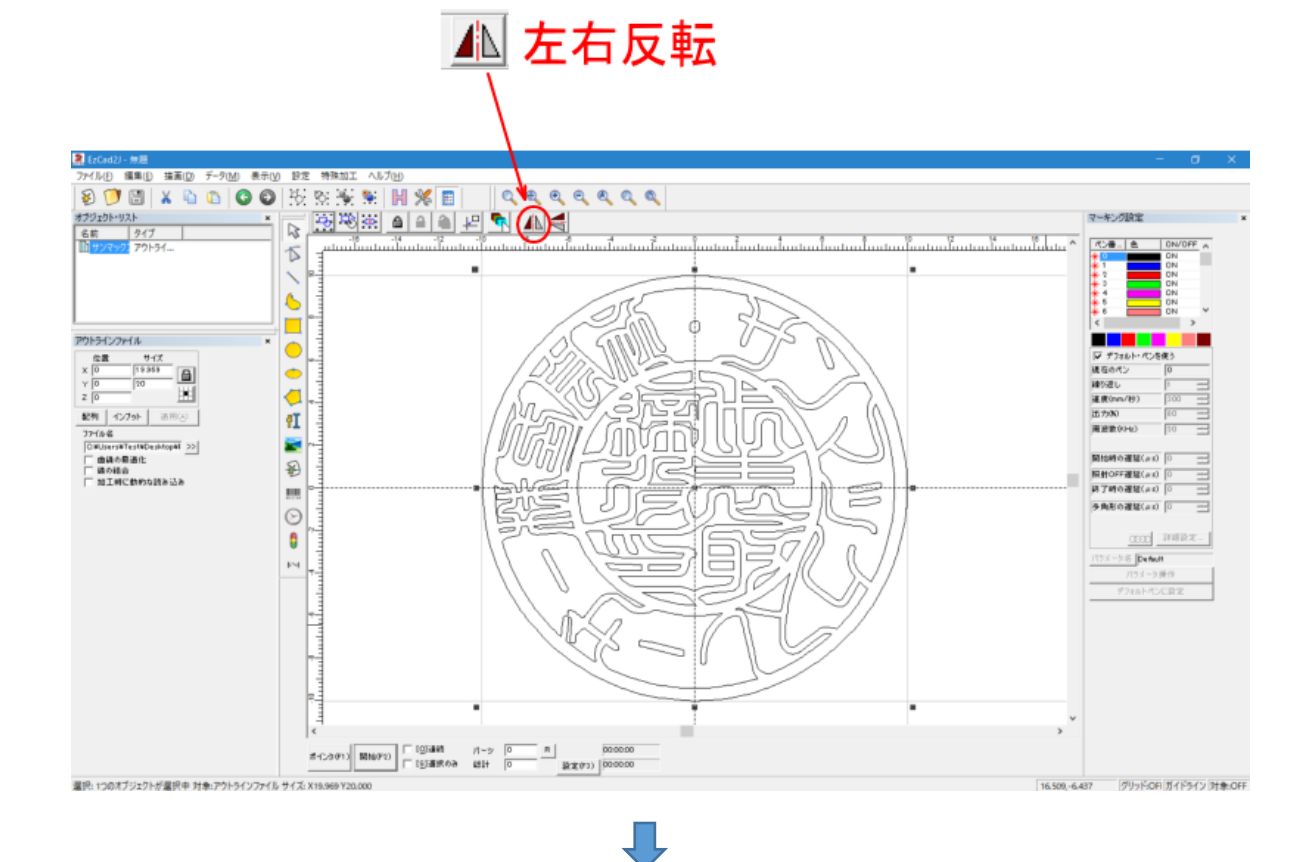

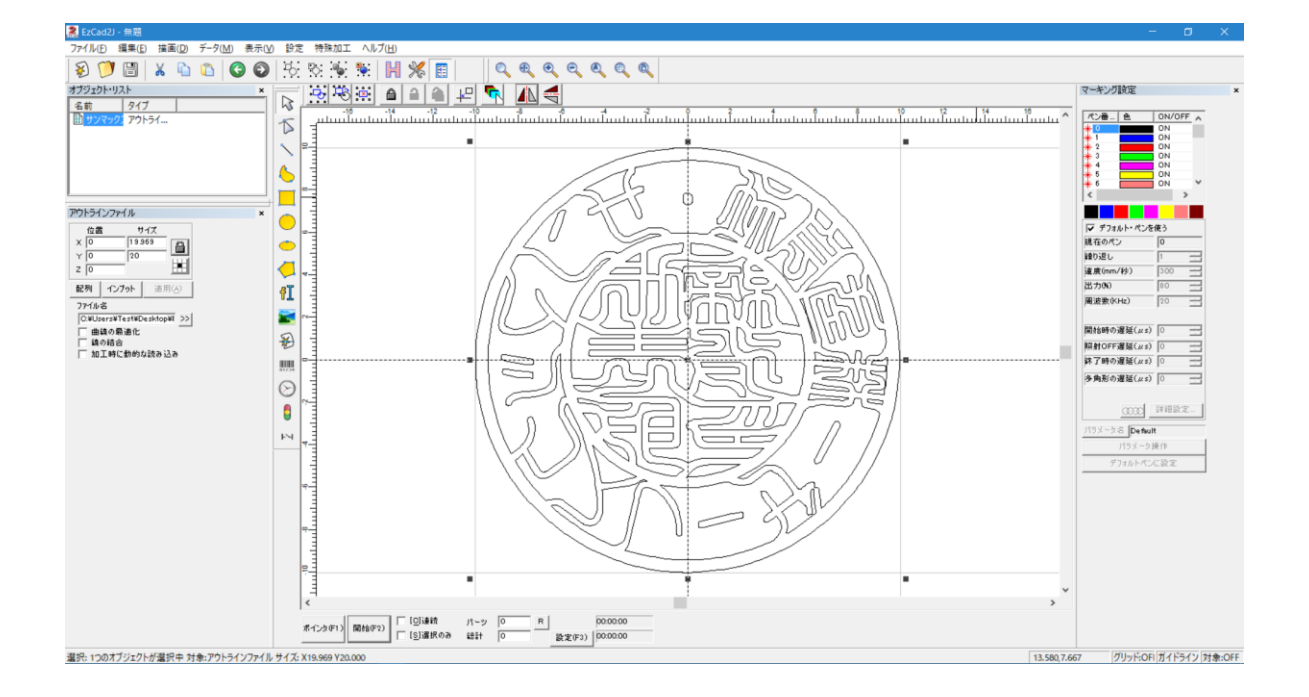

## **4.** 印面の位置設定

データの位置を中心にします。

データを選択状態にして、「センタリング」ボタンをクリックします。

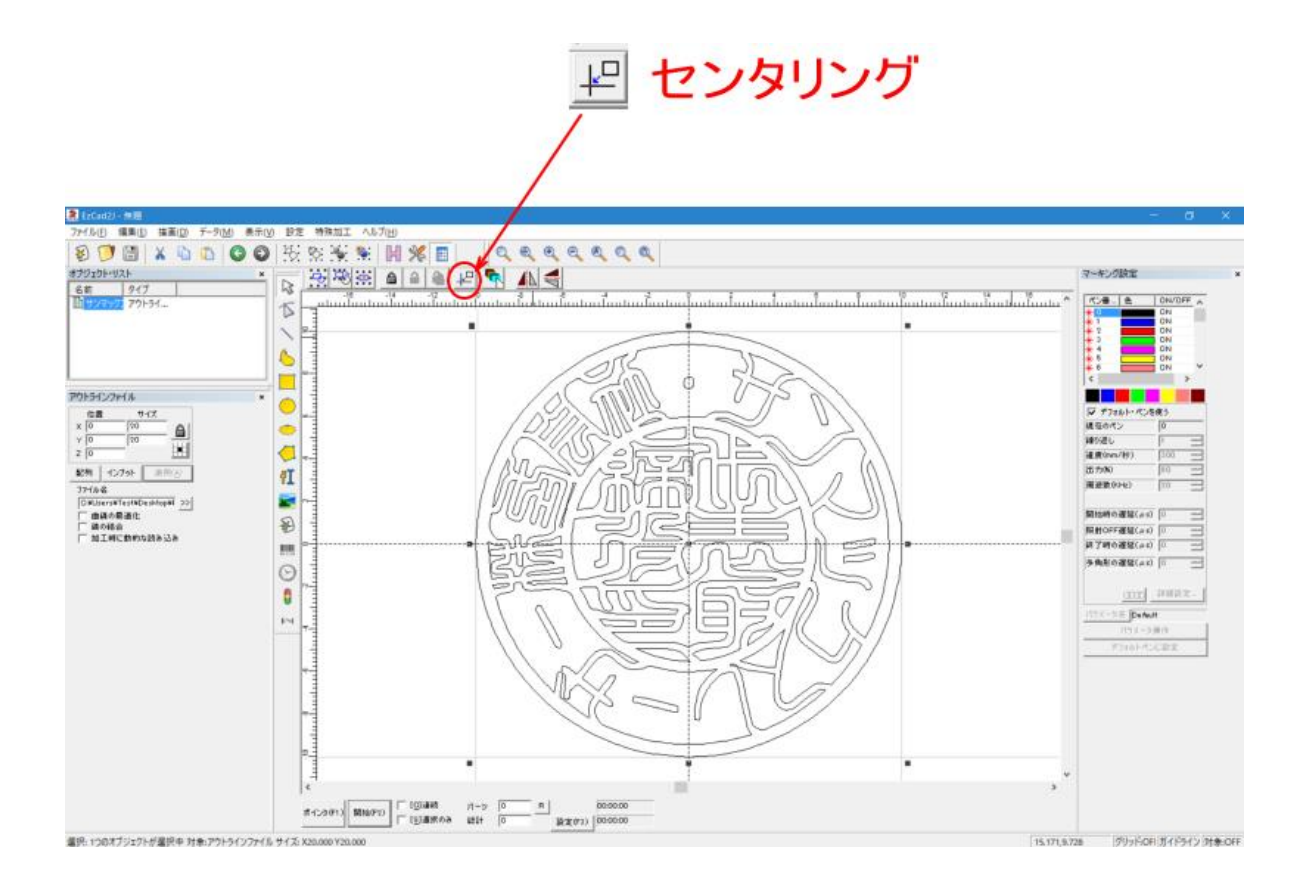

## **5.** 印面サイズの設定

データを印面サイズの実寸に設定します。 印材をノギスで測定して、印材の実寸にデータのサイズを合わせます。

データのサイズを変更するには、データを選択状態にして、サイズを入力し「適用」をクリックします。

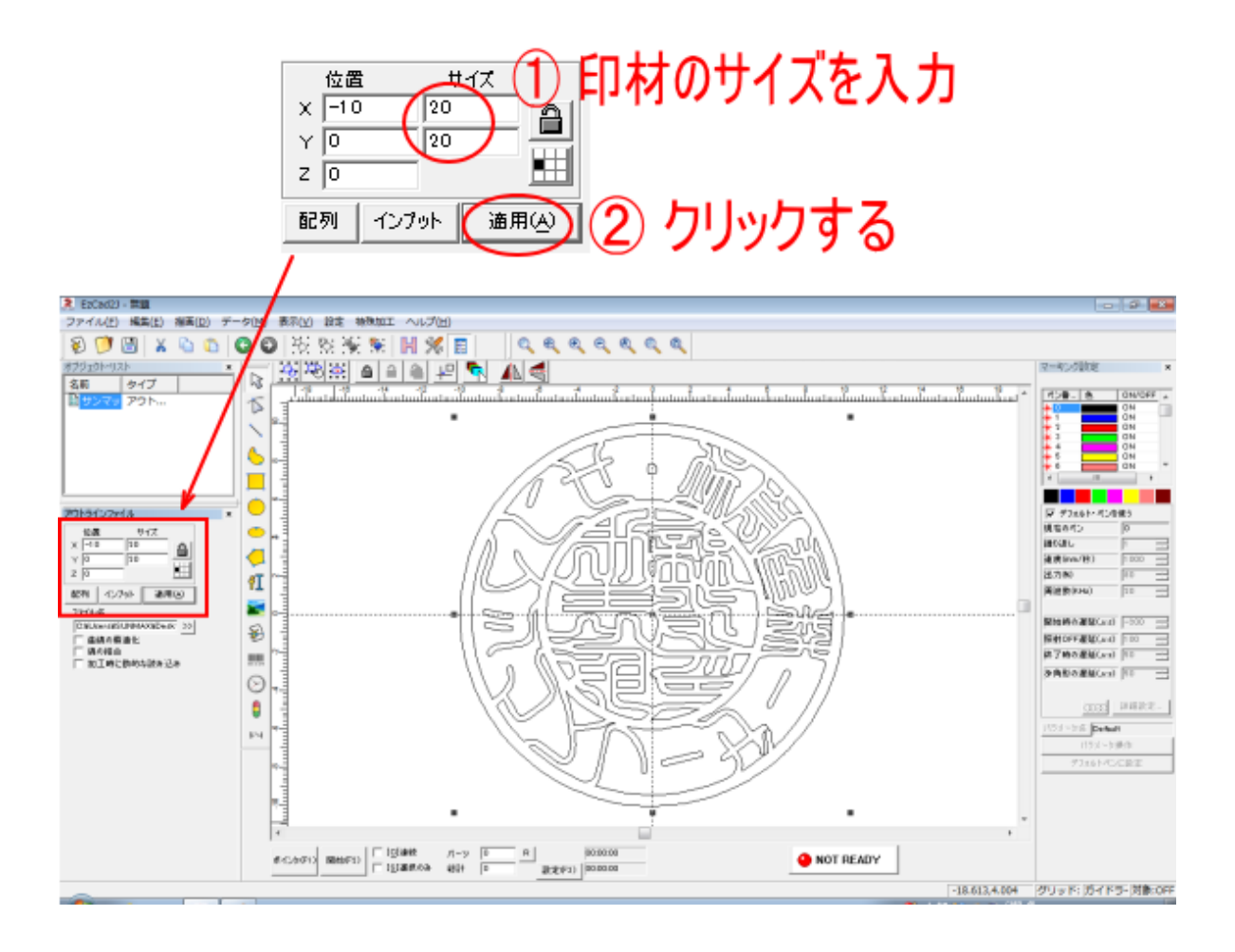

※ サイズは、小数点以下2桁まで設定してください。

※ 「適用」ボタンをクリックし忘れると、サイズ設定が無効になるので注意してください。

## **6.** グループ解除

アウトラインデータのインポートした場合、データはグループ化されていますので、グループ化を解除します。 データを選択状態にして、「グループ解除」ボタンをクリックします。

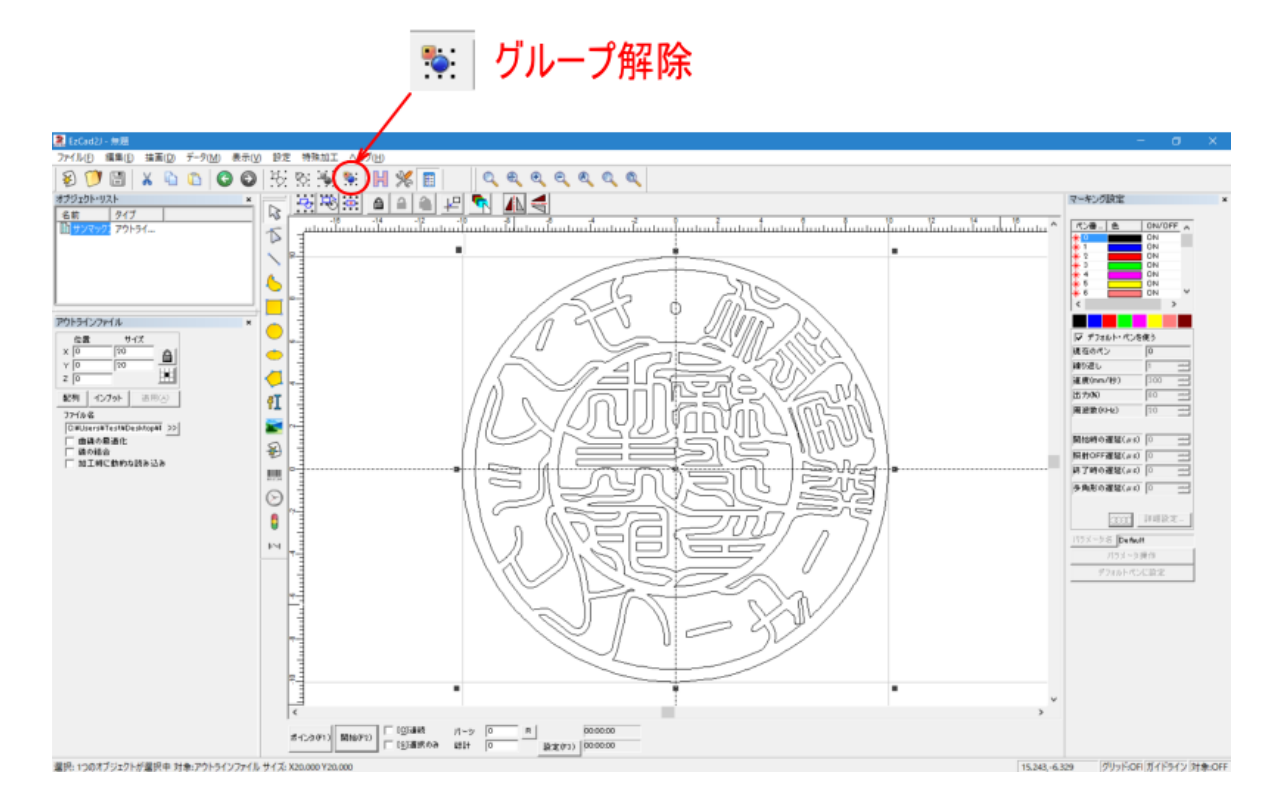

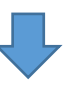

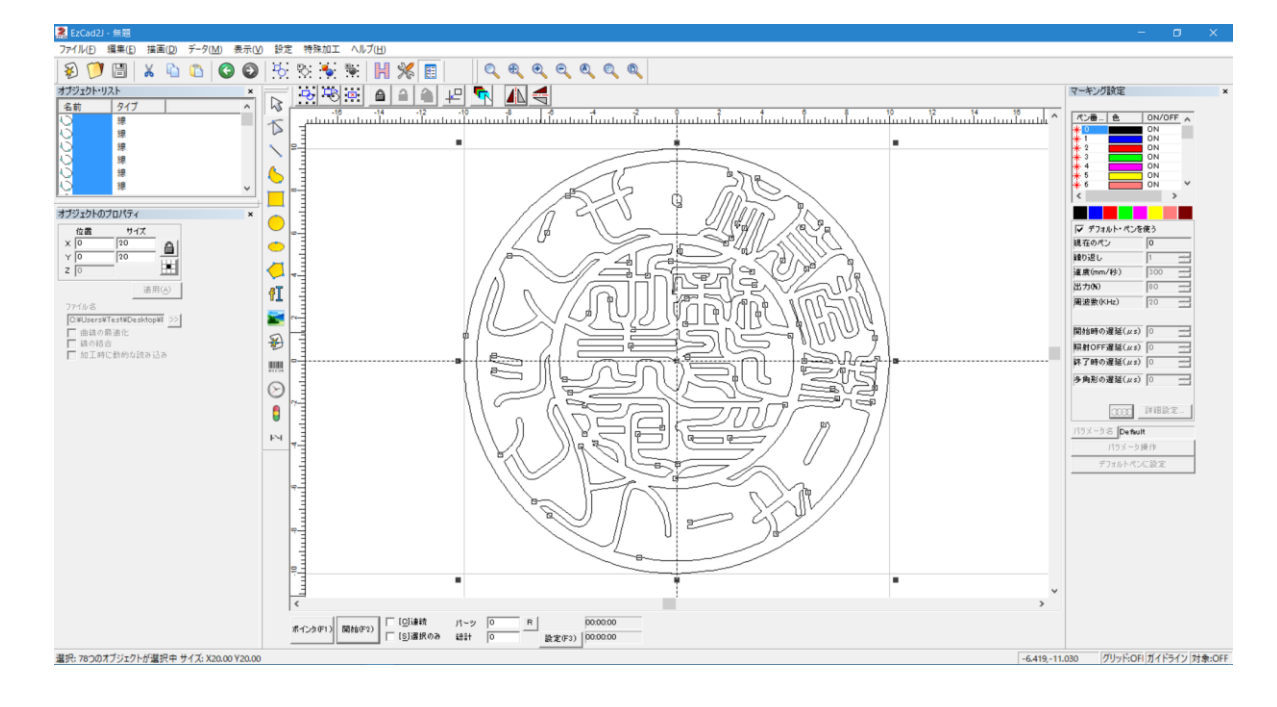

## **7.** 外枠を緑色ペンに変更します

一番の外側の枠のみ、緑色ペンに変更します。

外枠ペン番号の変更は、一番外側のパスのみを選択状態にして、緑色ボタンをクリックします。

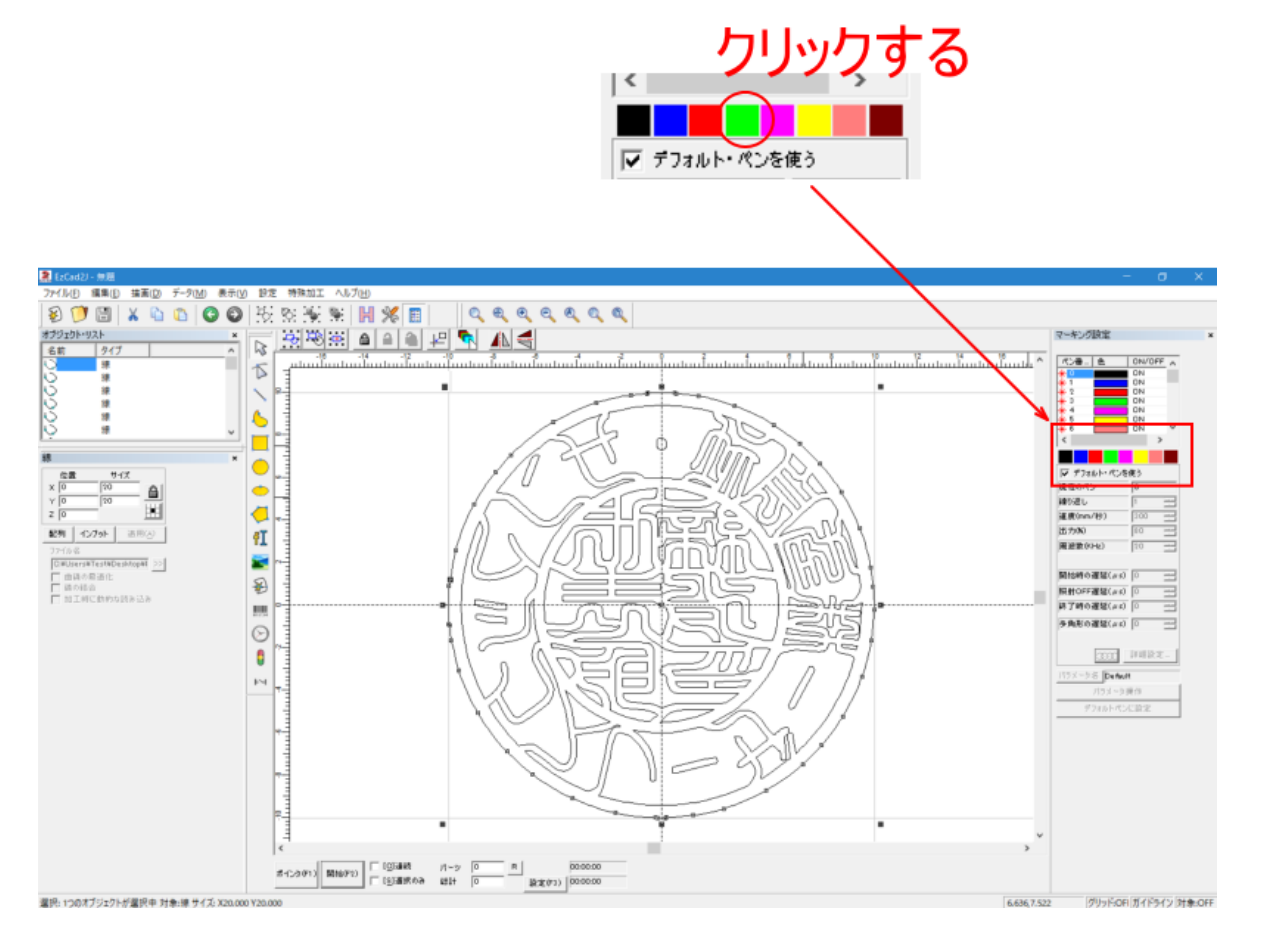

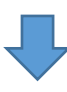

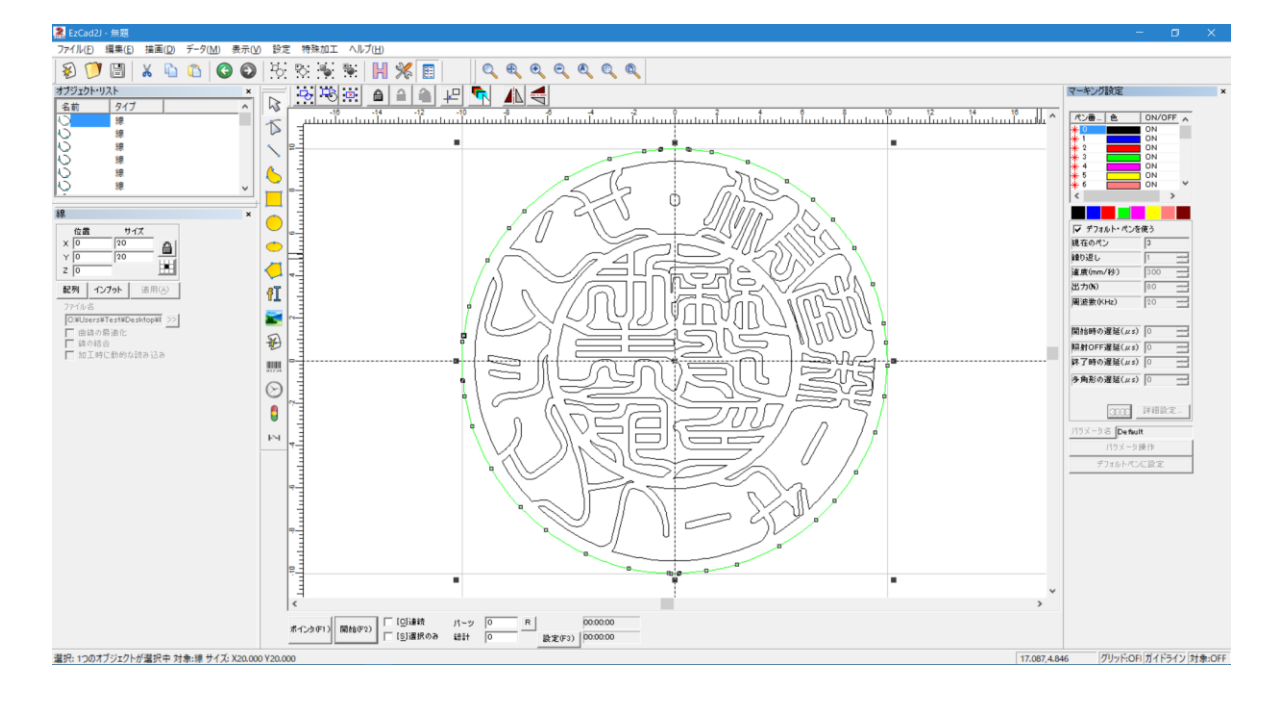

## **8.** 印面の再グループ化

内側の黒ペン部分のみグループ化します。

まず一番外側にある緑色ペンのオブジェクトをマウスクリックして、選択状態します。

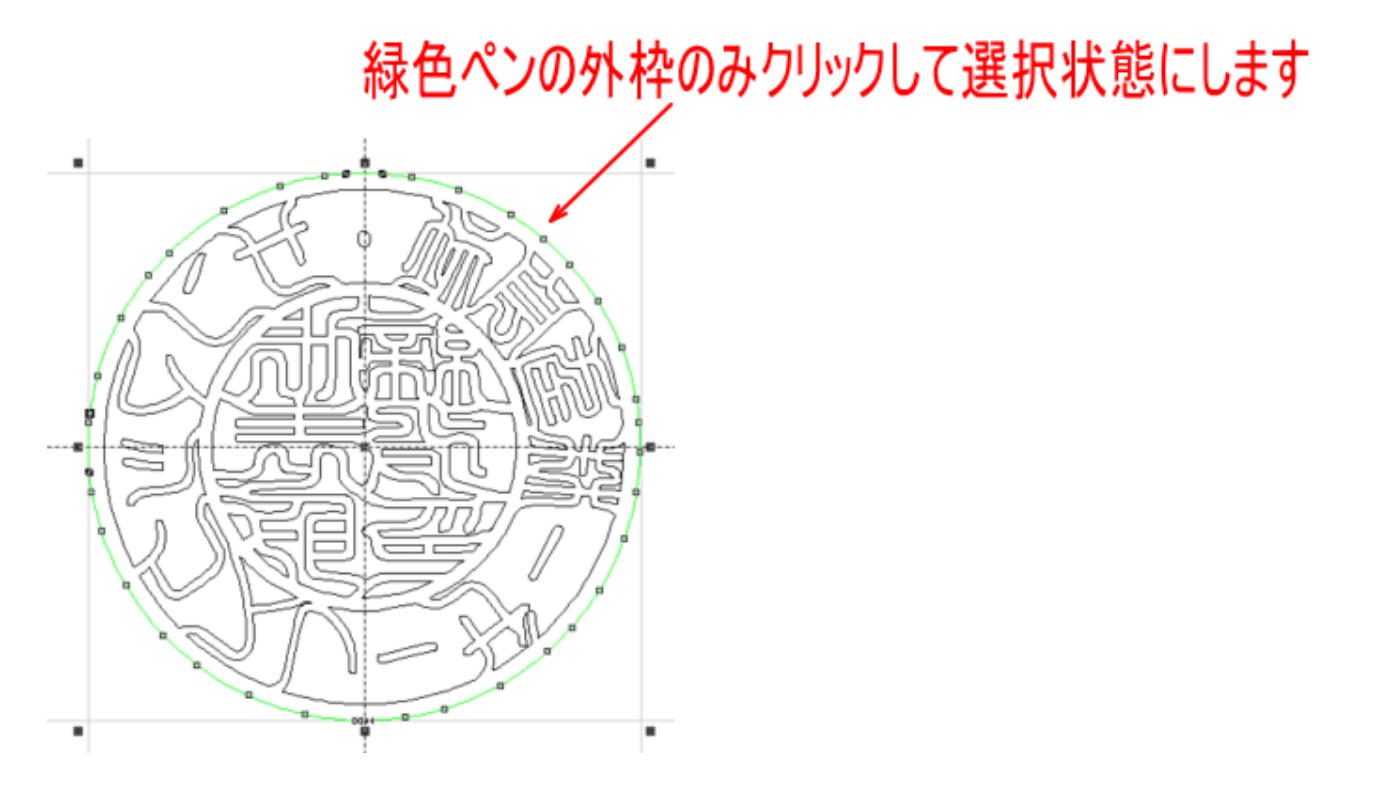

次に、緑色ペンの枠を、内部の黒ペンの部分と重ならない位置まで移動させます。表示を縮小させて、余白を増 やしてください。

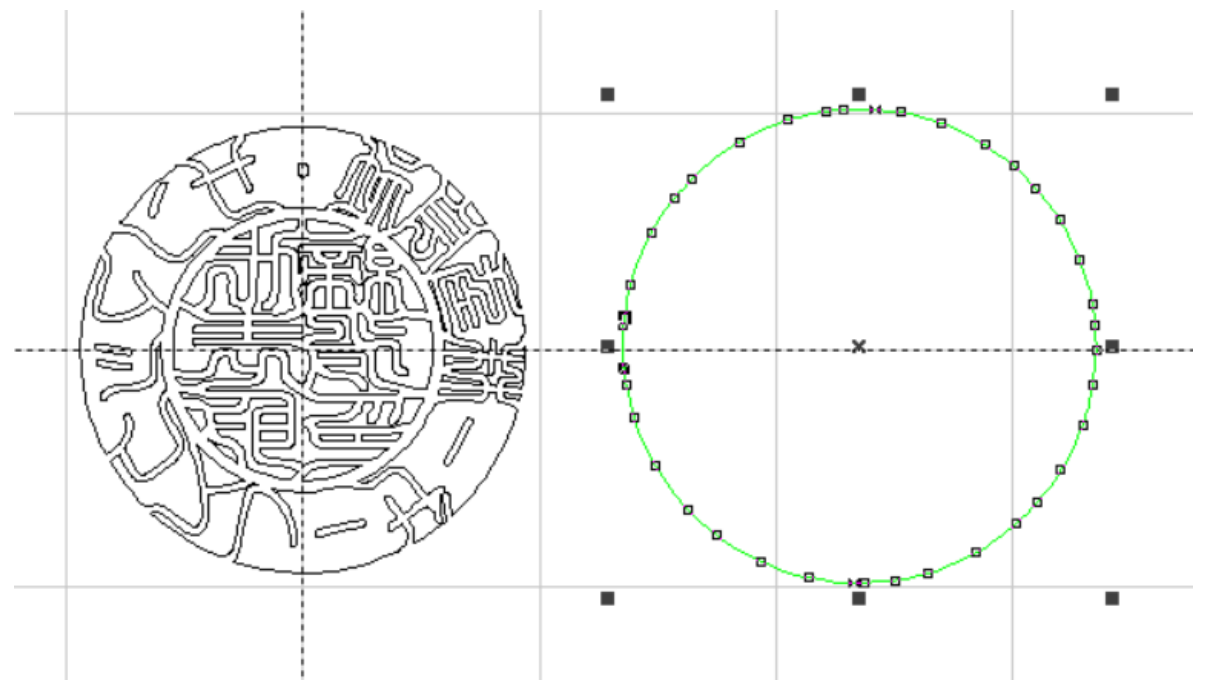

次に黒ペン部分全体を選択状態にします。マウスをドラッグさせて黒ペン部分全体を囲みます。

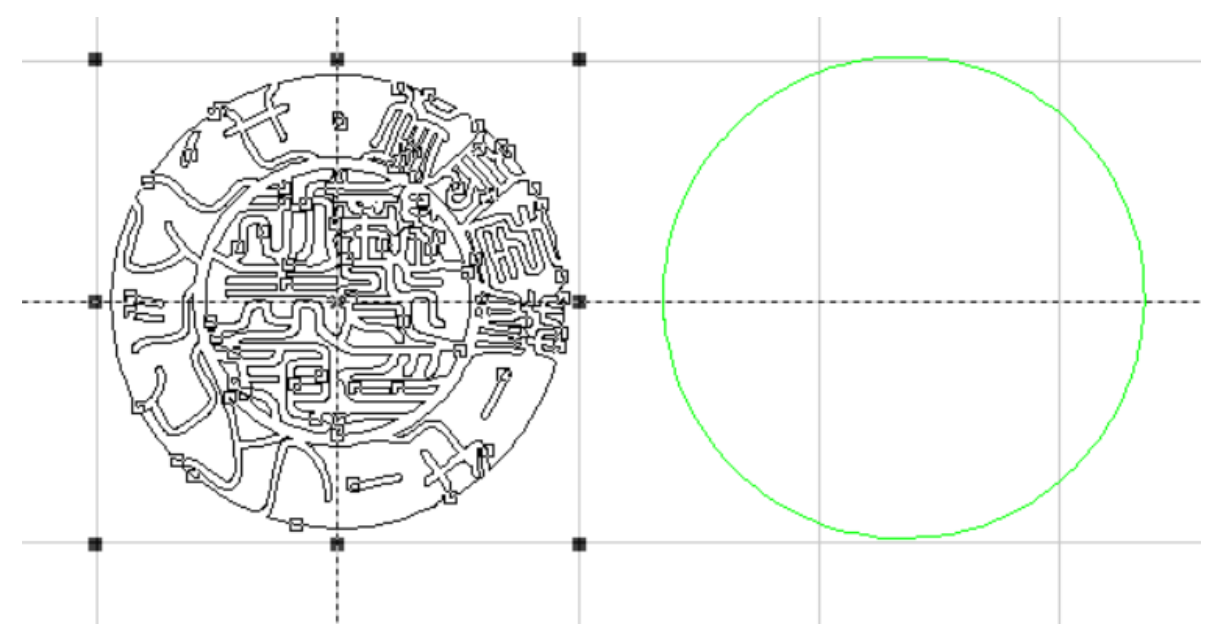

「グループ化」ボタンをクリックして、グループ化します。

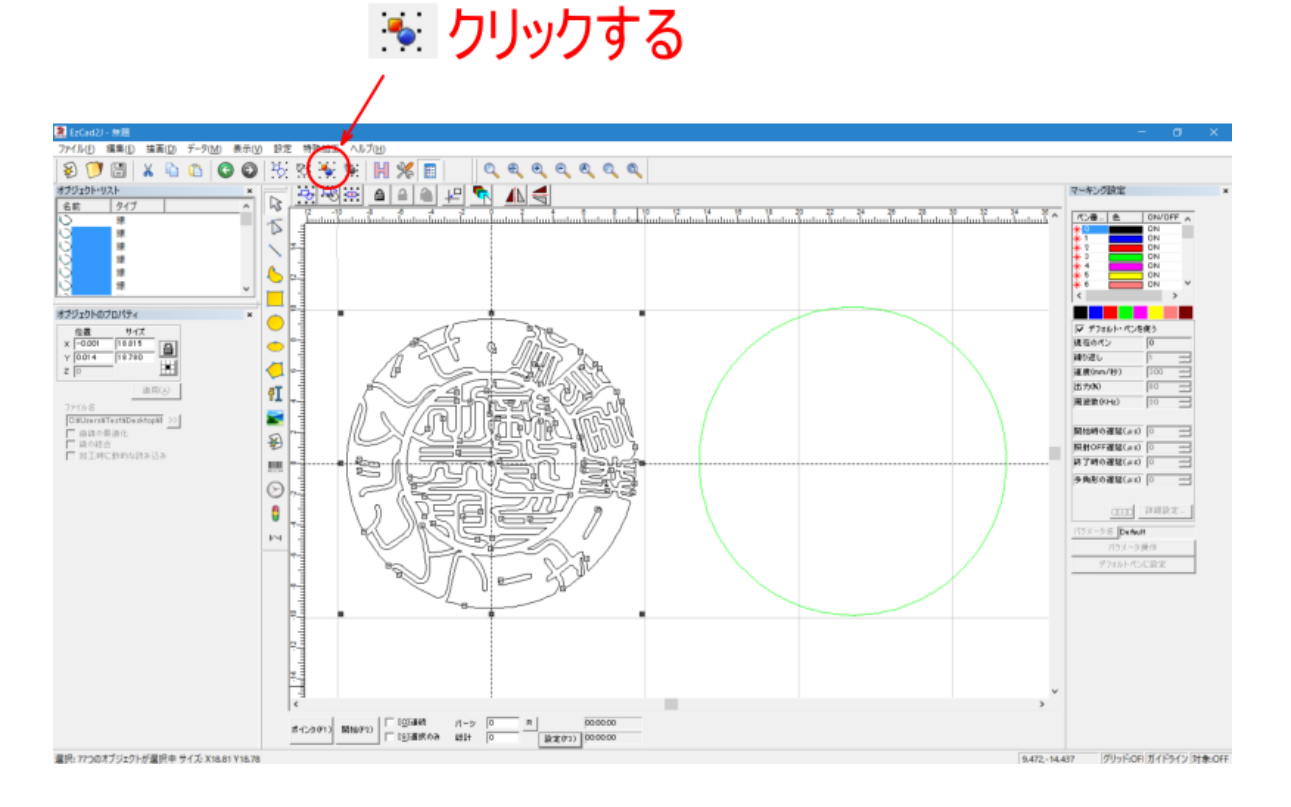

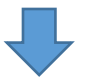

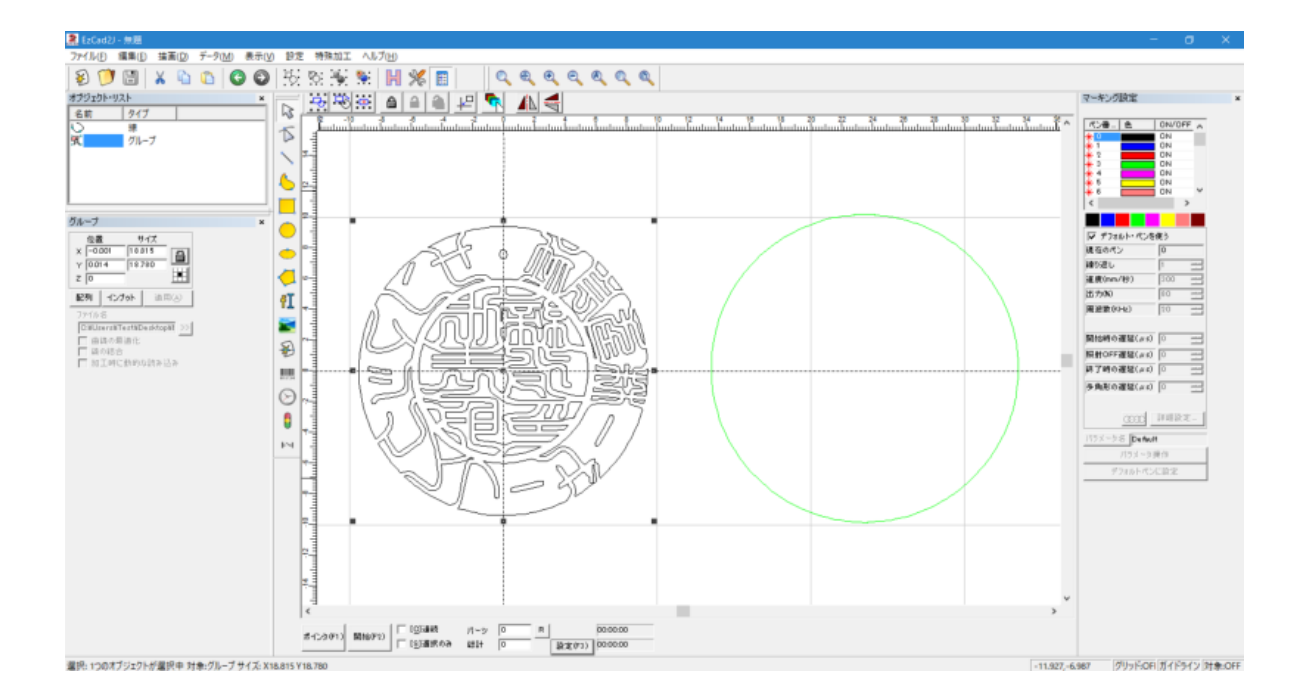

黒ペン部分をグループ化したら、緑ペンの枠をクリックして選択状態にして、「センタリング」ボタンをクリッ クして、元の位置に戻します。

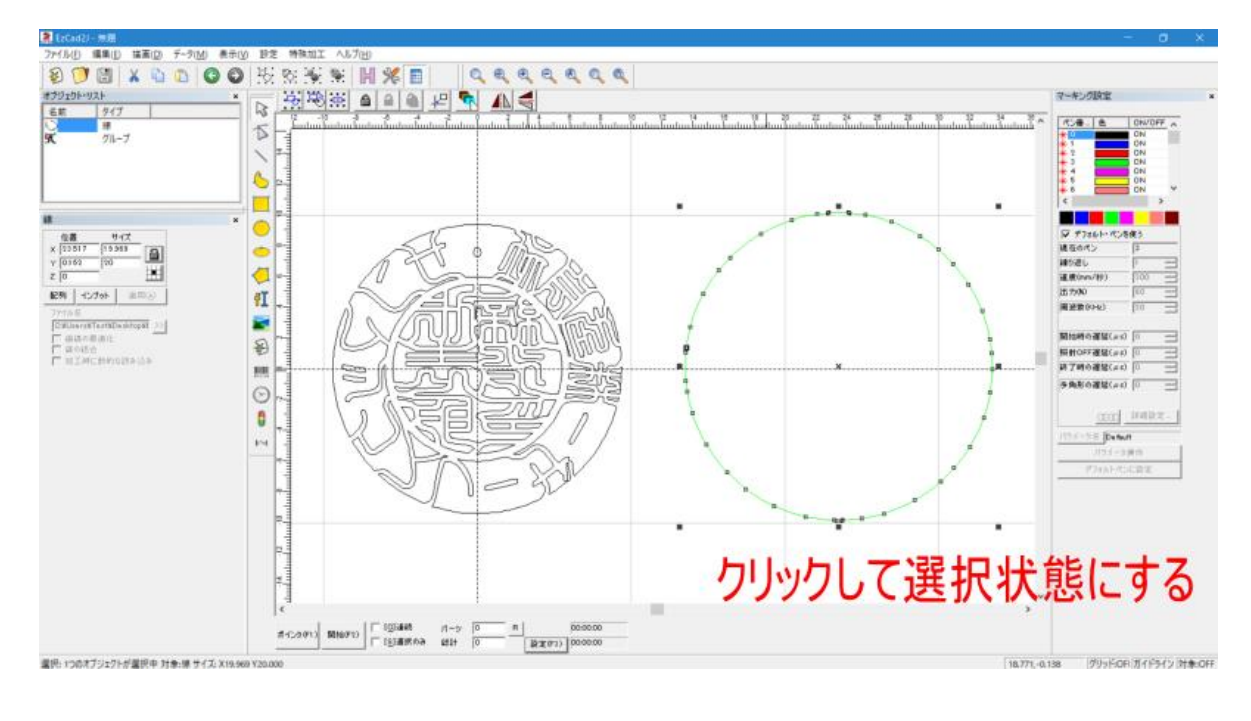

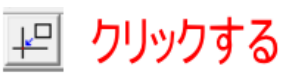

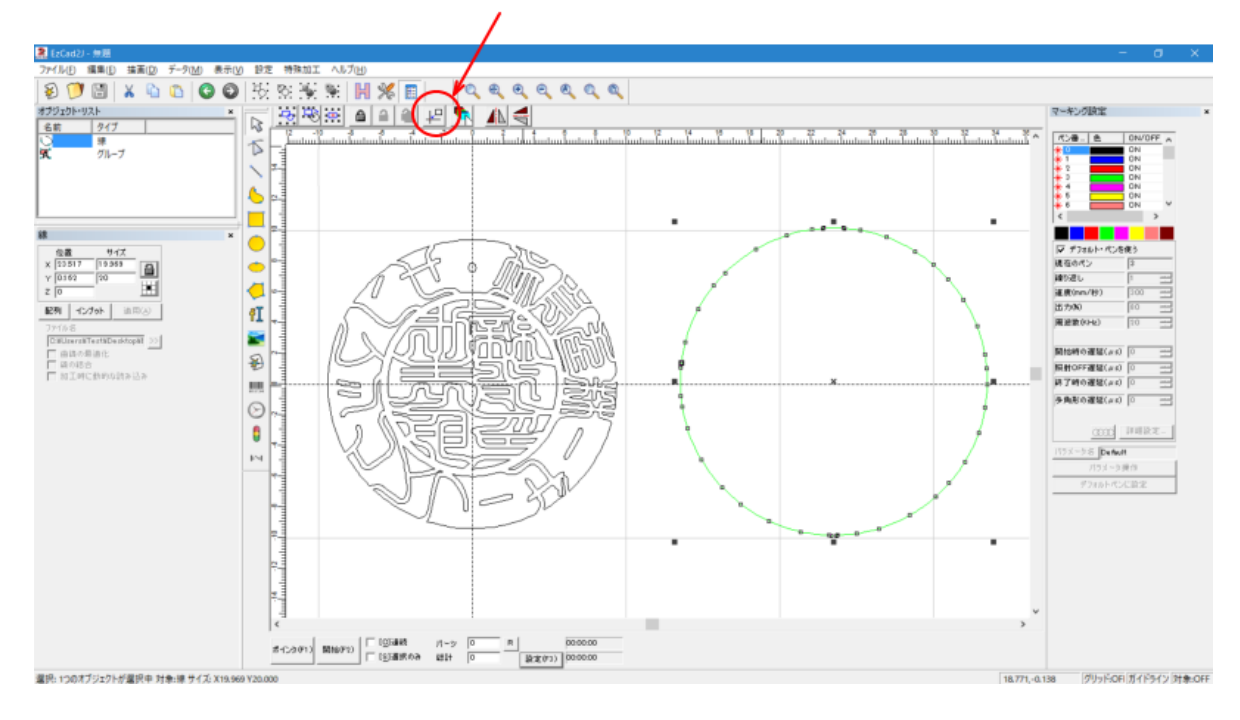

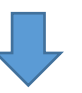

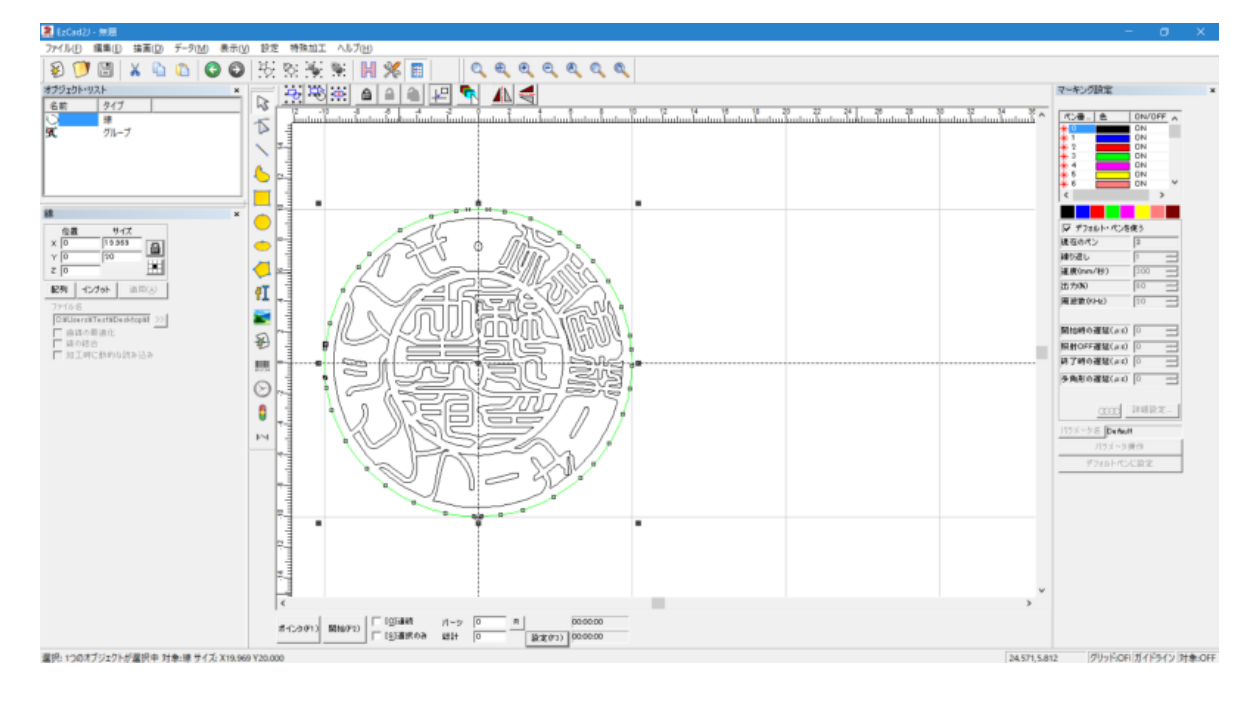

# ③ 加工設定

ハッチングで使用するペンの加工設定を行います。 ハッチングで使用するのは、黒色ペン(ペン番号 0)、青色ペン(ペン番号 1)、赤色ペン(ペン番号 2)の 3 種類です

## **1.** 標準設定値

各ペンの標準的に加工設定値は下表の通りです。RSD-SUNMAX-FL30 と FL50 は設定値が異なります。 設定値は加工仕上がりを見て、適宜調整してください。

RSD-SUNMAX-FL30

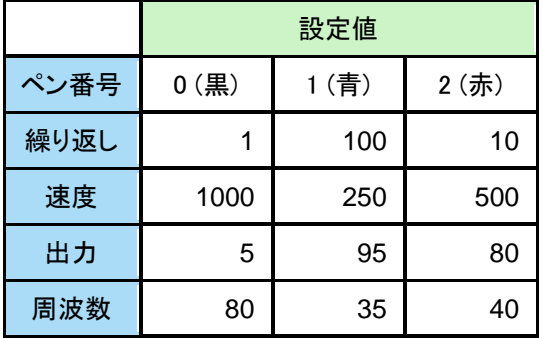

RSD-SUNMAX-FL50

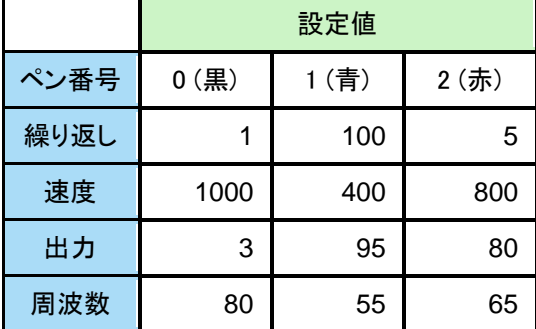

※ UVZH で加工を行う場合は、設定値が異なります。

※ UVZH で水晶等の石材の彫刻を行う場合は、印材および UVZH 機の出力に合わせて設定を行ってください。

## **2.** 黒色ペンの設定

黒色ペン(ペン番号 0) は彫刻面のエッジを形成するために使用します。以下の手順で設定します。

ます始めに黒色の選択帯をクリックして黒ペンの選択します。

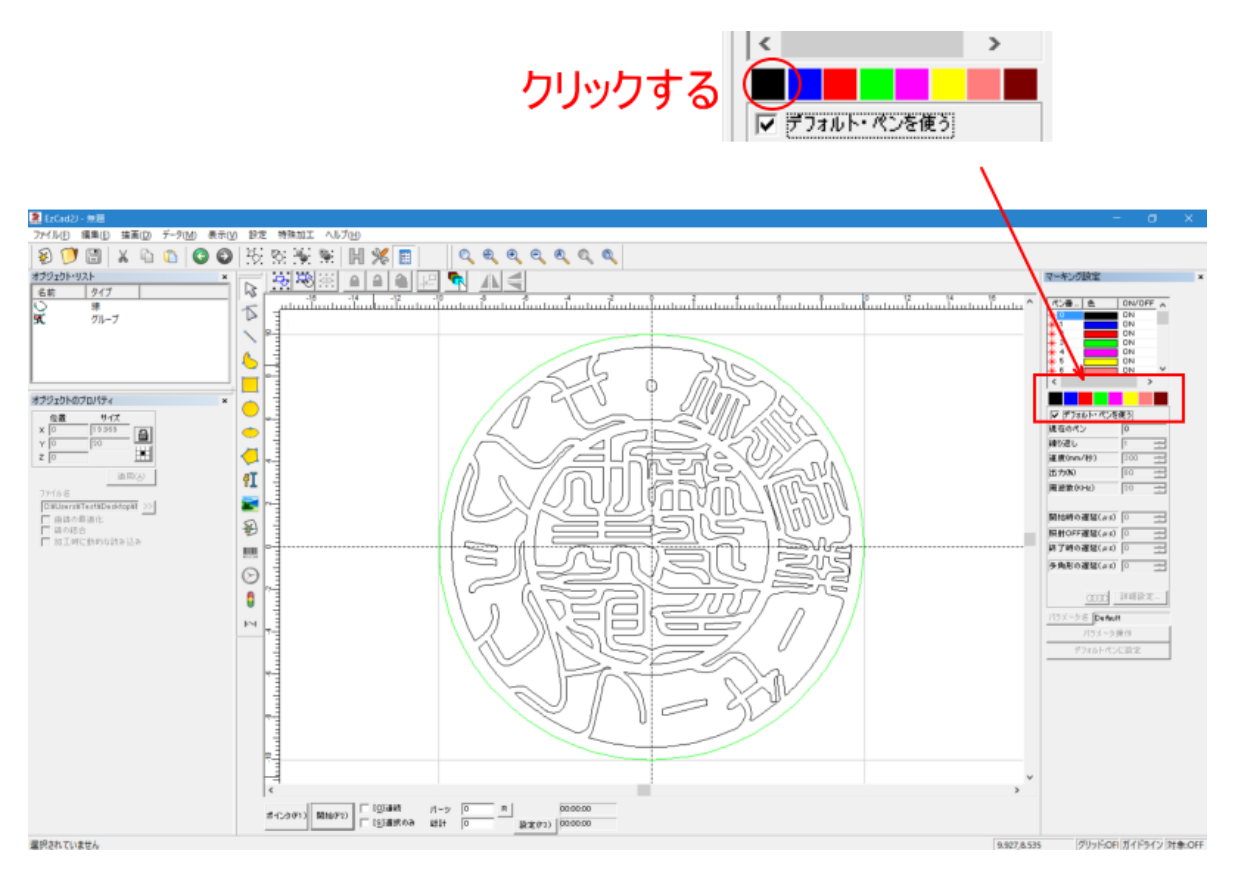

次に「デフォルトペンを使う」のチェックを外します。

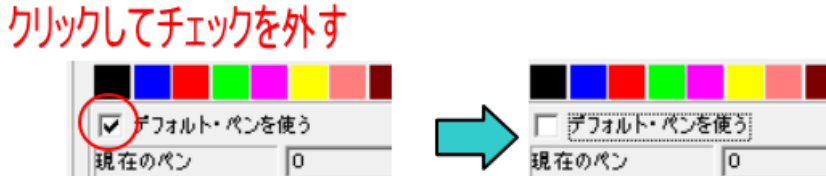

チェックを外すと、加工設定ができるようになるので、「1. 標準設定値」を参考にして、ペン番号 0(黒)の設定値 を入力します。

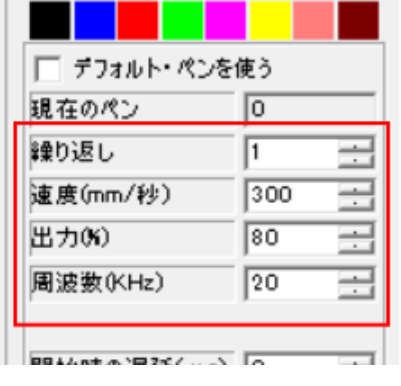

# 設定値を入力する

#### 例) FL30 の黒色の標準設定値 FL50 の黒色の標準設定値

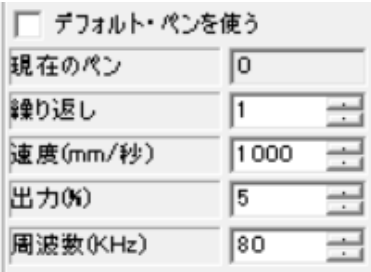

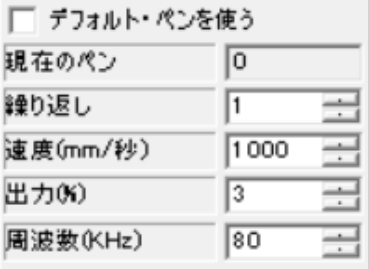

## **3.** 青色ペンの設定

「2. 黒色ペンの設定」と同様に青色の選択帯をクリックして青ペンの選択します。そして「デフォルトペンを使 う」のチェックを外します。

# クリックする

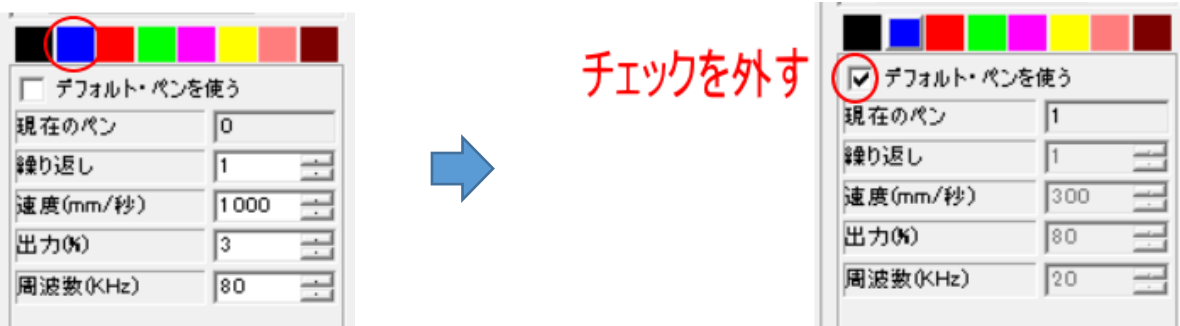

「1. 標準設定値」を参考にして、ペン番号 1(青)の設定値を入力します。

#### 例) FL30 の青色の標準設定値 FL50 の青色の標準設定値

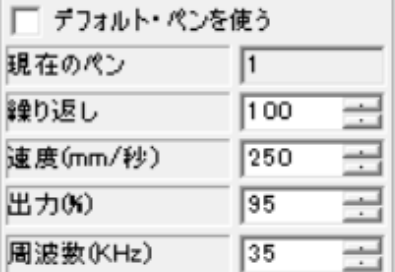

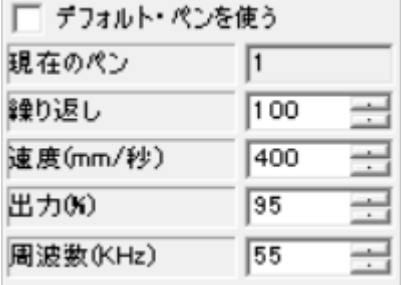

# **4.** 赤色ペンの設定

「2. 黒色ペンの設定」と同様に赤色の選択帯をクリックして赤ペンの選択します。そして「デフォルトペンを使 う」のチェックを外します。

# クリックする

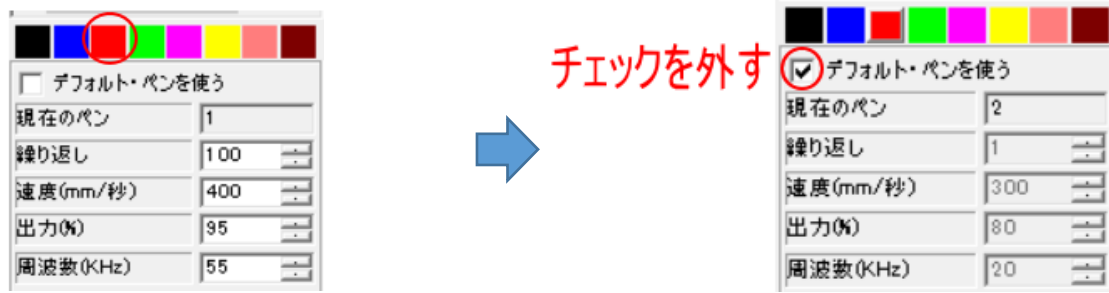

「1. 標準設定値」を参考にして、ペン番号 2(赤)の設定値を入力します。

## 例) FL30 の赤色の標準設定値 インスタン FL50 の赤色の標準設定値

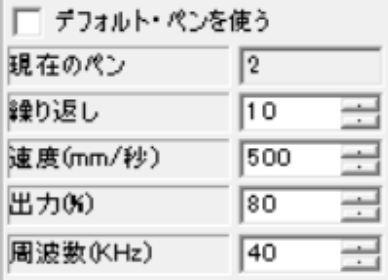

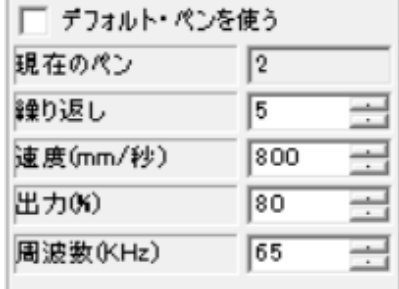

# ④ ハッチング設定

以下の手順でハッチング設定を行います。

## **1.** 黒ペン部分を選択状態にします

黒ペン部分はグループ化されているので、オブジェクトリストのグループをクリックして選択状態にします。

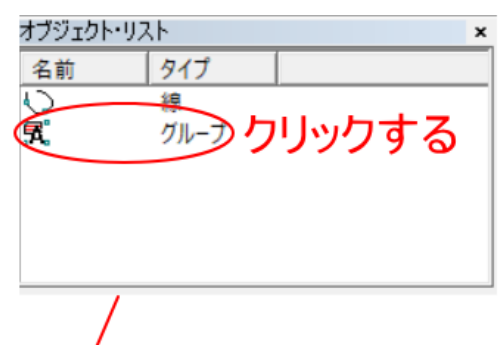

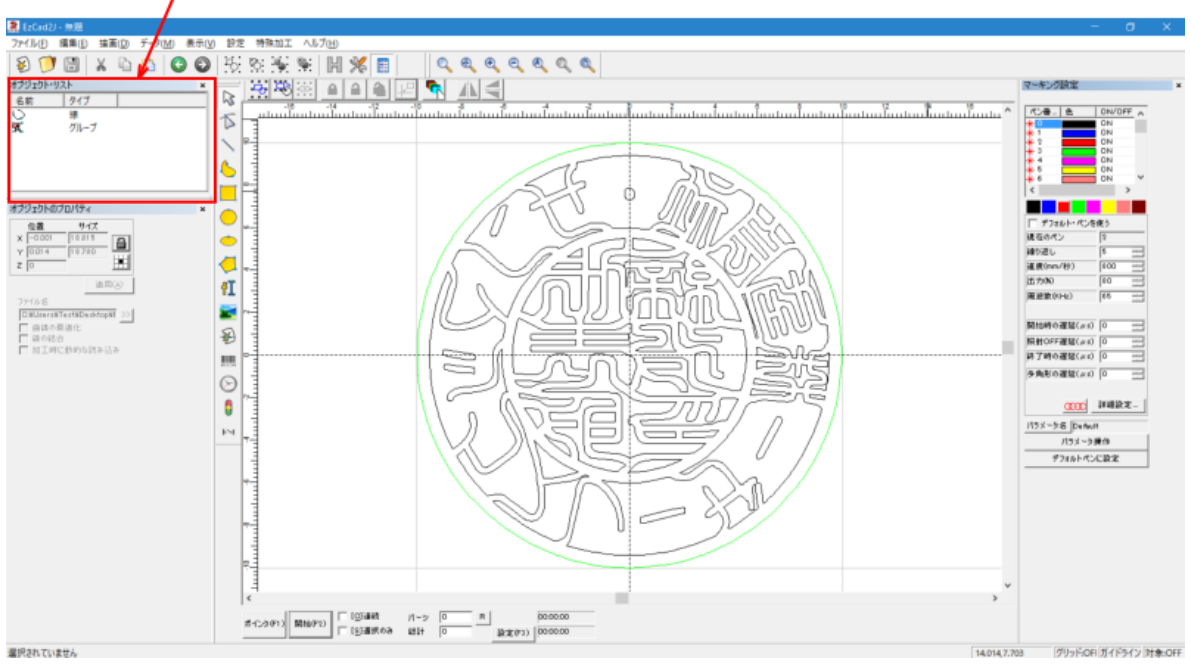

見も 編集(B) 接面(D) データ(M) 表示(V) 設定 特殊加工 3000 X G G O O | 按整天制 H X 0 | **Qaaaaa** ▔▏<u>▏▓▒▒▕▏▎▏<sub></sub>▏</u>▒ → 3ブジェクト・リスト<br>- 名前 - | タイプ - |<br>- | マ<br>| マ | - | - | ブループ - | マーキング設定  $\begin{array}{|c|c|c|c|c|c|} \hline \text{R3B} & \text{B} & \text{OMOFF} & \text{A} \\ \hline \hline \text{R1} & \text{M1} & \text{M2} & \text{M1} \\ \hline \end{array}$ . . . . . . . . . . . . ~  $\sqrt{2}$ 222222  $\overline{\phantom{a}}$ Ĩ.  $\bullet$ 8 Ŭ<br>O グループ ▅▅ .. | デフォルト・ペンを|<br>|規石のペン<br>|建度(mn/H)<br>|連要(mn/H)<br>|周辺数(h+ic)  $\ddot{\bullet}$ ⊿  $\sigma$ 雨水 5  $\begin{array}{|c|c|c|c|c|}\n\hline\n\textbf{EM} & \textbf{CO} & \textbf{H} & \textbf{H} \\
\hline\n\textbf{EM} & \textbf{CO} & \textbf{H} & \textbf{H} & \textbf{H} \\
\hline\n\end{array}$ fI ≣ Jlin ファイル S<br>|CifilizerzhTezthDezktophl<br>| 23| g. 開始時の運転(*a* 6) |0<br>|開射の印道駅(*a* 6) |0<br>|再了時の運転(*a* 6) |0 Ξ □ 自語の最適化<br>□ 語の話合<br>□ 加工時に動的の読み込み  $\circledast$ 围  $\overline{\phantom{a}}$ T T 予発形の運転(as) 0  $\equiv$  $\odot$ Ò  $\pmb{0}$  $\frac{\text{const}}{\text{const}}$  $\sqrt{ }$ ÞЧ 選択: 1つのオブジェクトが選択中 対象:グループ サイズ: X18.815 V1 -13.146-6.860 (グリッドOFIガイドライン 対象:OFF

## **2.** ハッチングを設定します

ハッチングボタンをクリックして、「ハッチング」ダイアログを表示させます。

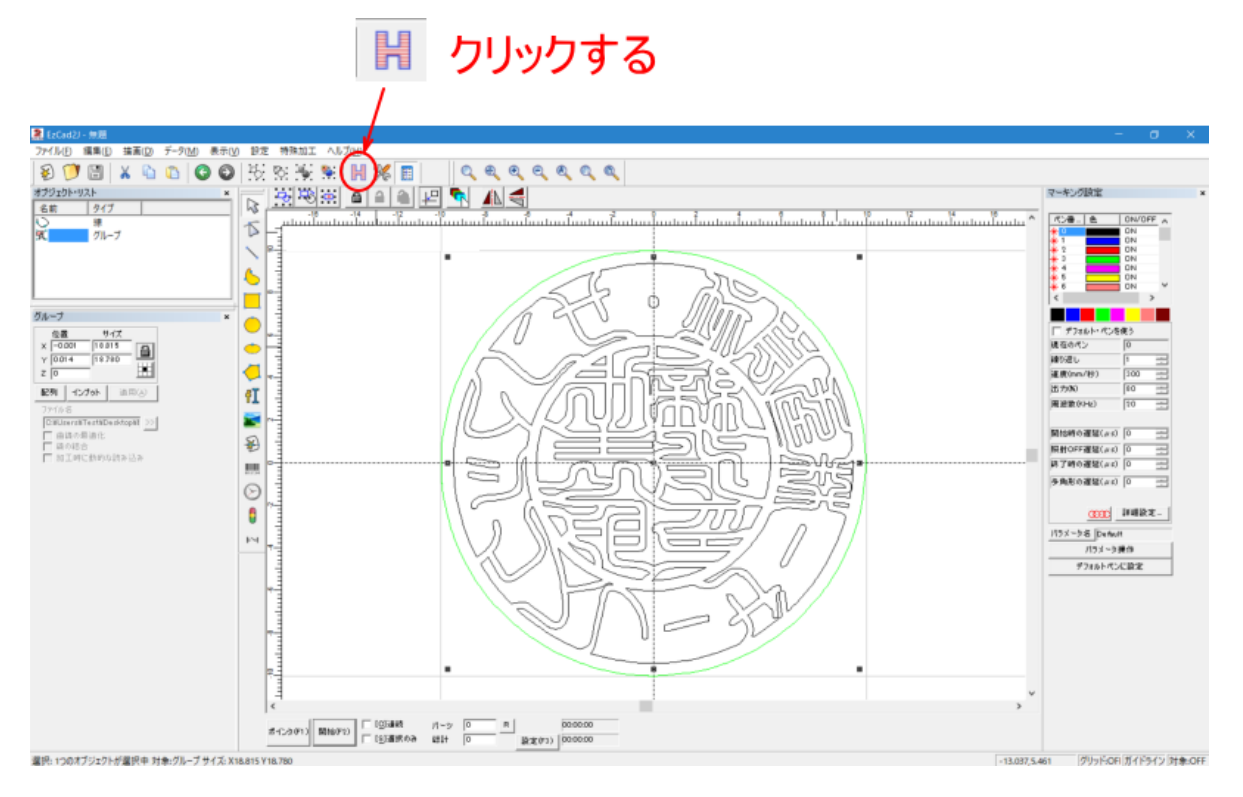

ハッチング  $\times$ □ 輪郭の加工  $\equiv$  $OK(0)$ ◎ ハッチ1  $C<sub>2</sub> C<sub>3</sub>$ キャンセル(D) タイプ ▽ 有効 ▽ 最適化 D 破棄 ▽ エッジ ペン番号 角度  $\boxed{\phantom{1}}$  Hatch one by one  $\sqrt{2}$ 廣  $0 \overline{)0.03}$ 線の間隔 mm ▽ ハッチ線を平均分配する。 輪郭のオフセット  $\sqrt{6}$ mm 開始のオフセット  $\sqrt{a}$  $mn$ 終了のオフセット  $\sqrt{a}$ mm  $\sqrt{6}$ 細くする mm 繰り返し  $\sqrt{6}$ ループ距離  $\overline{\circ s}$  $mm$ □ 回転をせる  $\sqrt{10}$ 度

「ハッチング」ダイアログは、以下のように設定してください。

#### 輪郭の加工

輪郭の加工にチェックを入れ、ハッチング後に輪郭加工を行うようにします。

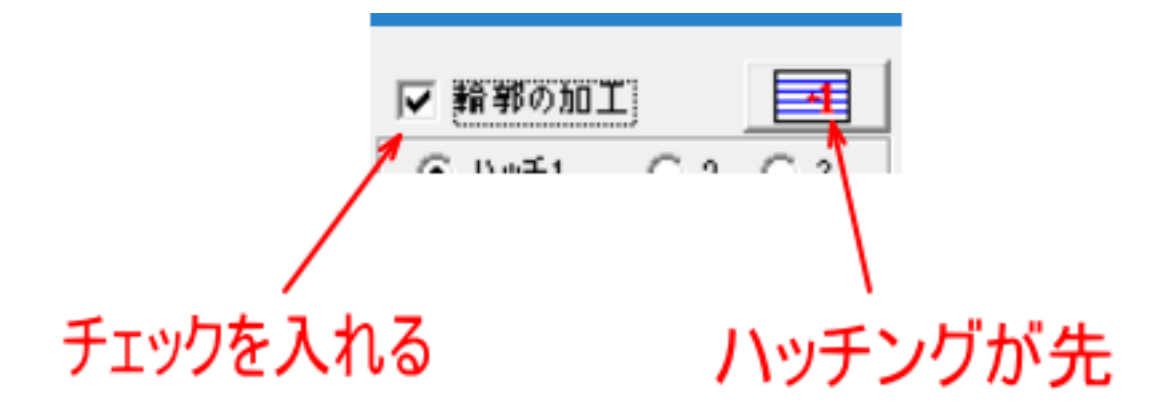

#### ハッチ1

「ハッチ 1」をクリックして下記のように設定します。

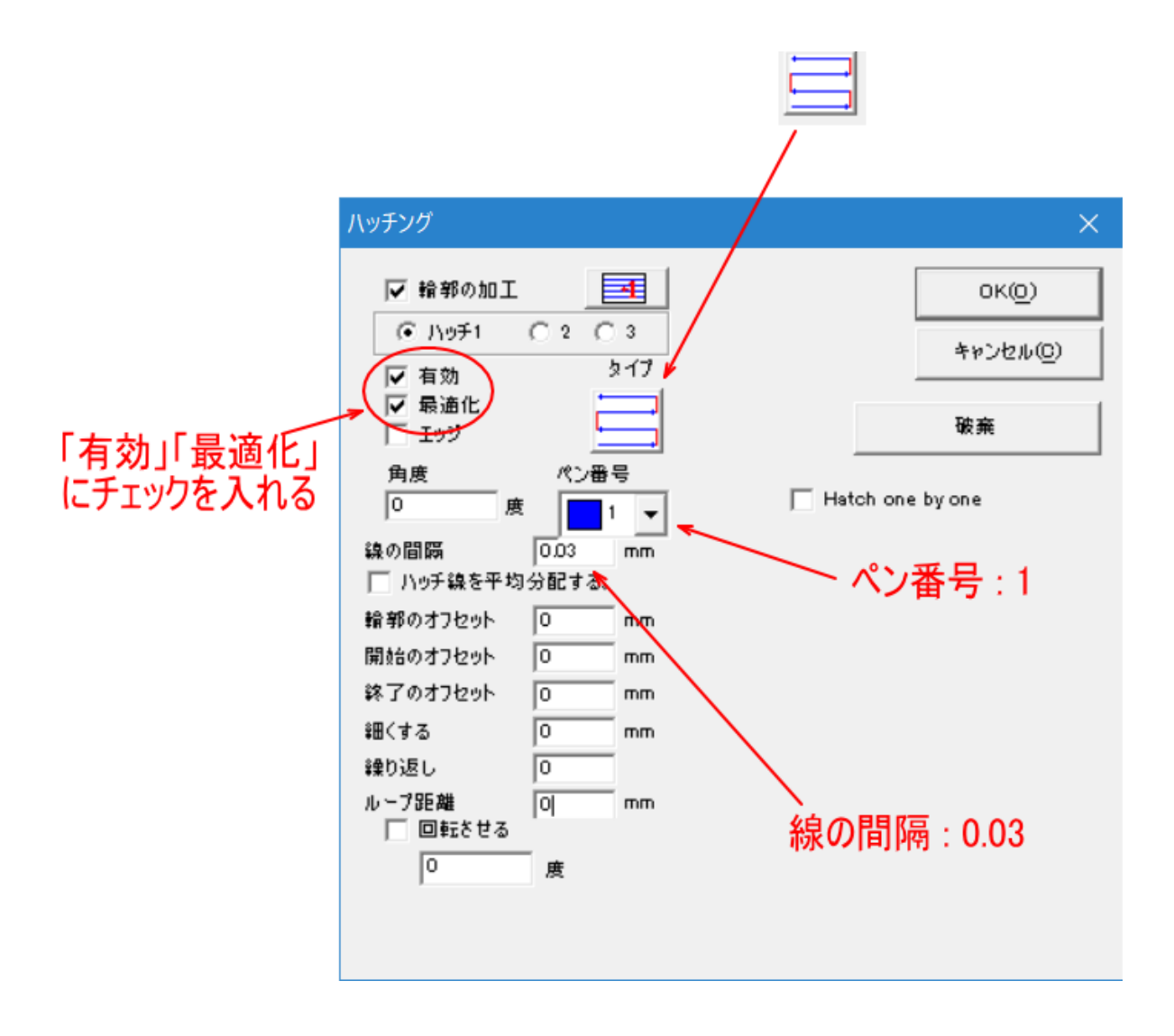

「ハッチ 1」を設定した、「ハッチ 2」をクリックして下記のように設定します。

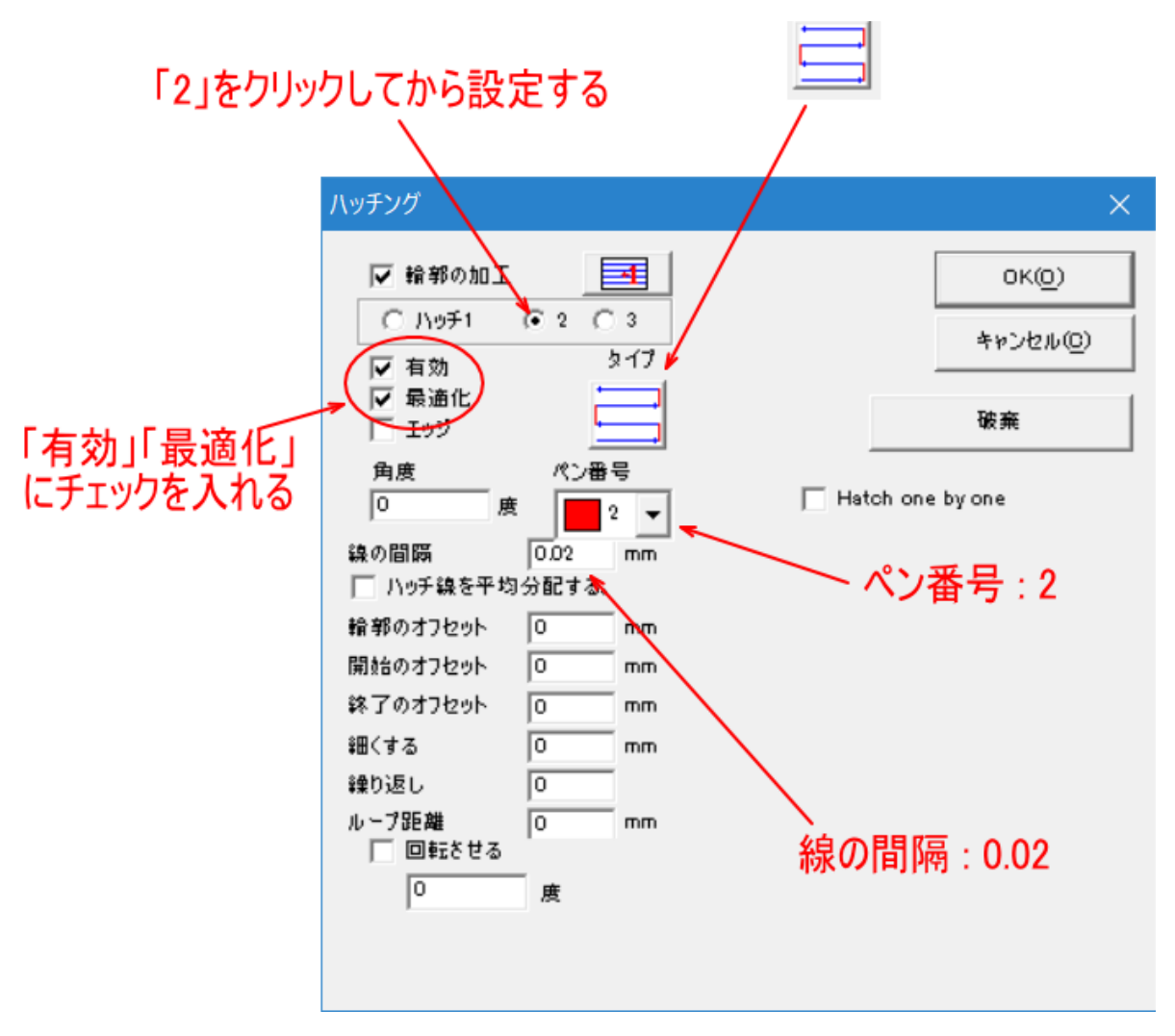

### ハッチ3

ハッチ 3 は使用しません。

「3」をクリックして、「有効」にチェックが入っていないことを確認します。

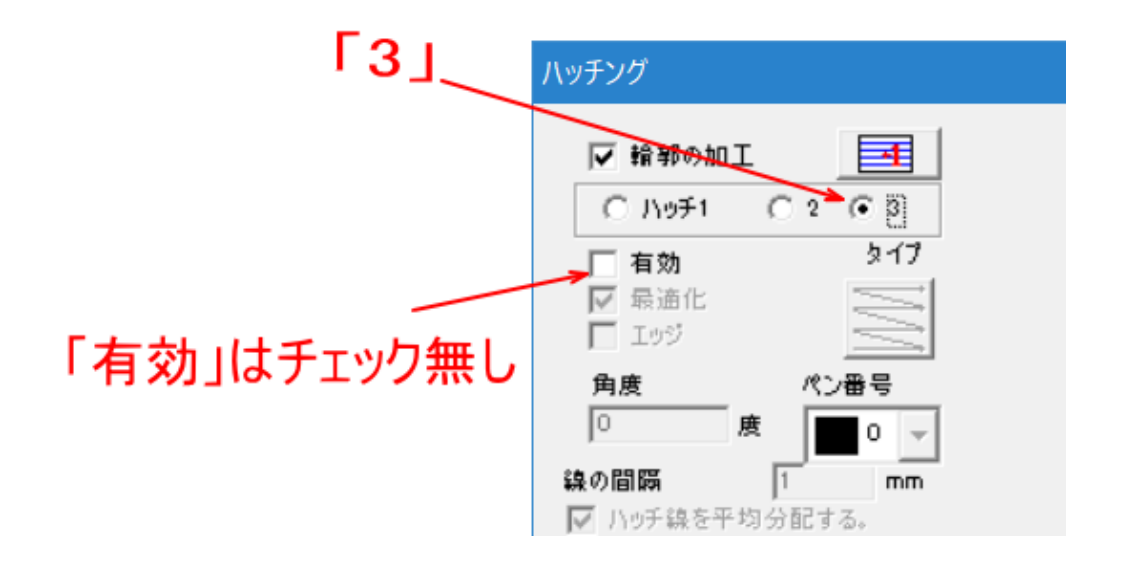

#### ハッチ 1~3 を設定したら、OK をクリックします。

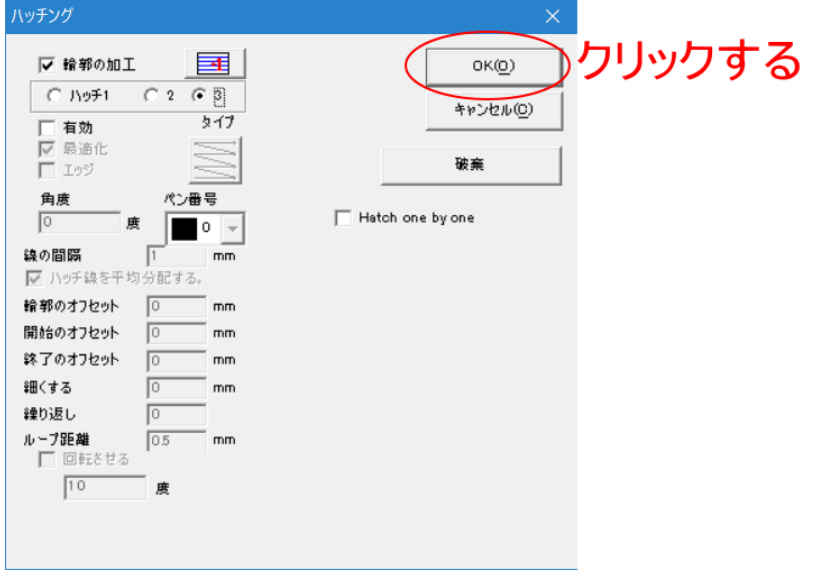

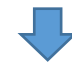

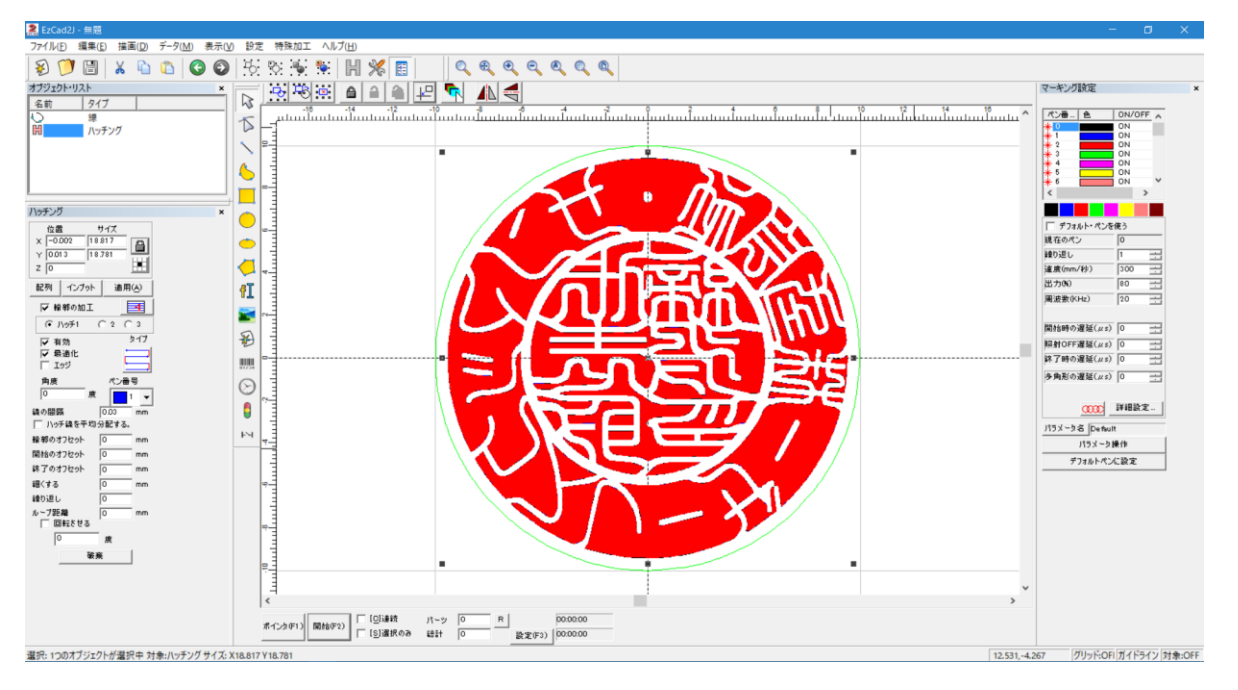

これでデータ作成は終了です。一見赤ペンで塗りつぶされているように見えますが、試しに、データを拡大させ てみると、黒、赤、青それぞれが使用されていることがわかります。

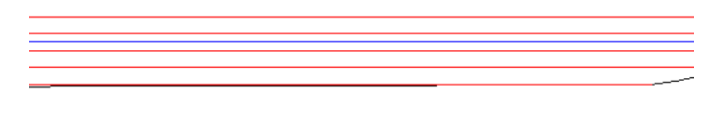

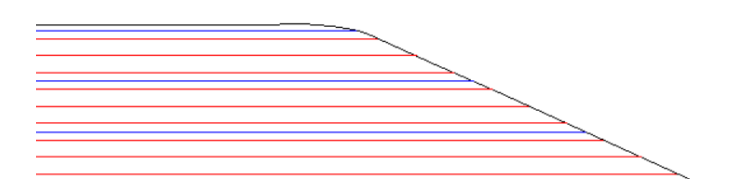

# ⑤ 位置決め

位置決めを行います。

## **1.** 印材の固定

印材をバイス等で固定します。印材が垂直に固定できれば、どのような物を使用してもかまいません。 本資料では、バイスを使用して印材を固定します。

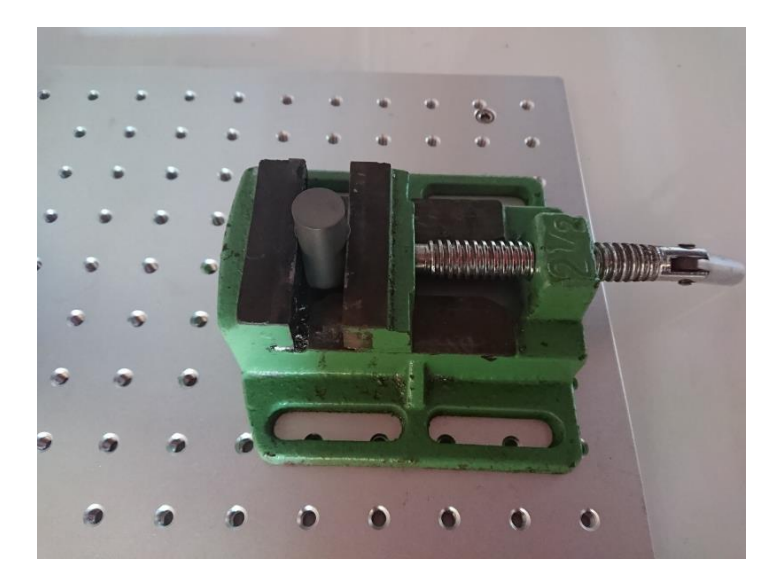

印面が傾かないように固定してください。

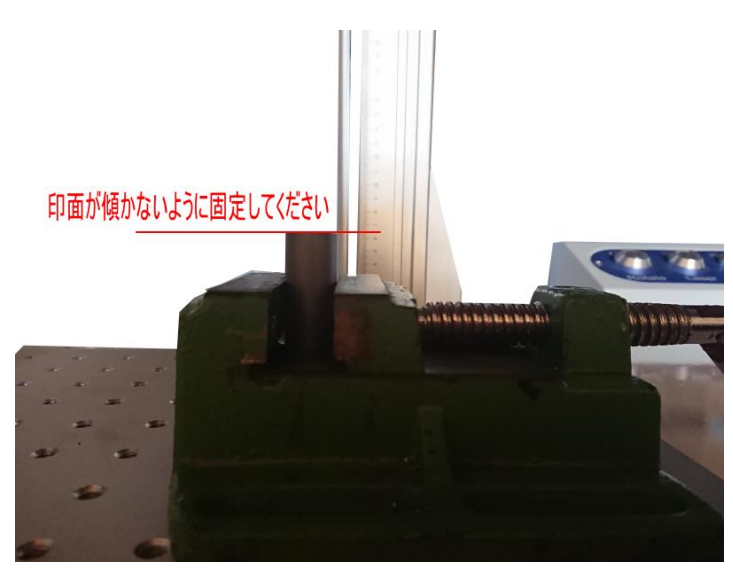

印材を固定したら、焦点距離を合わせます。

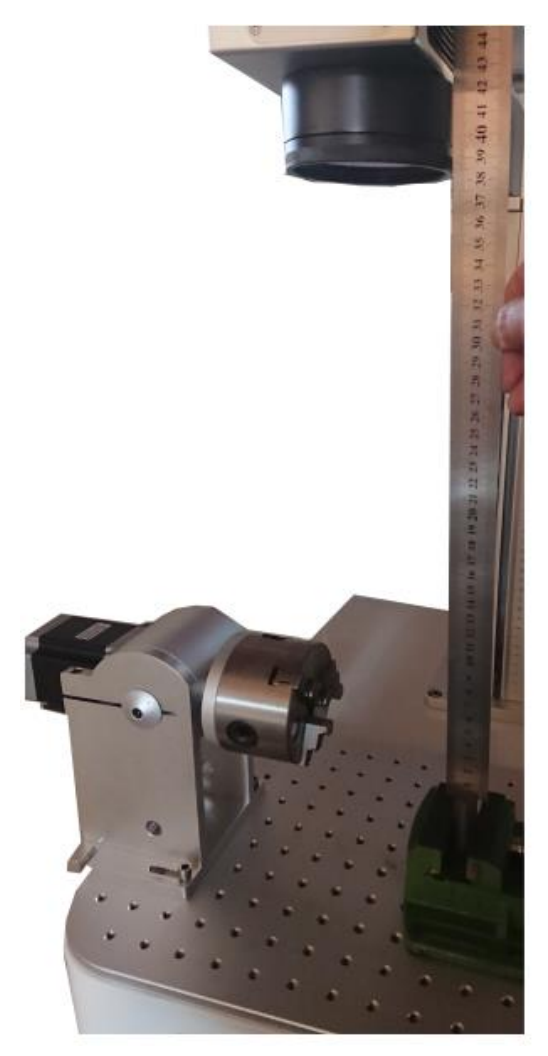

## **2.** レッドポインターの点灯

前述の「準備」-「3レットポインターの設定」が済んでいる状態で行います。

まず、EzCad2J 下部にある「選択のみ」にチェックを入れます。

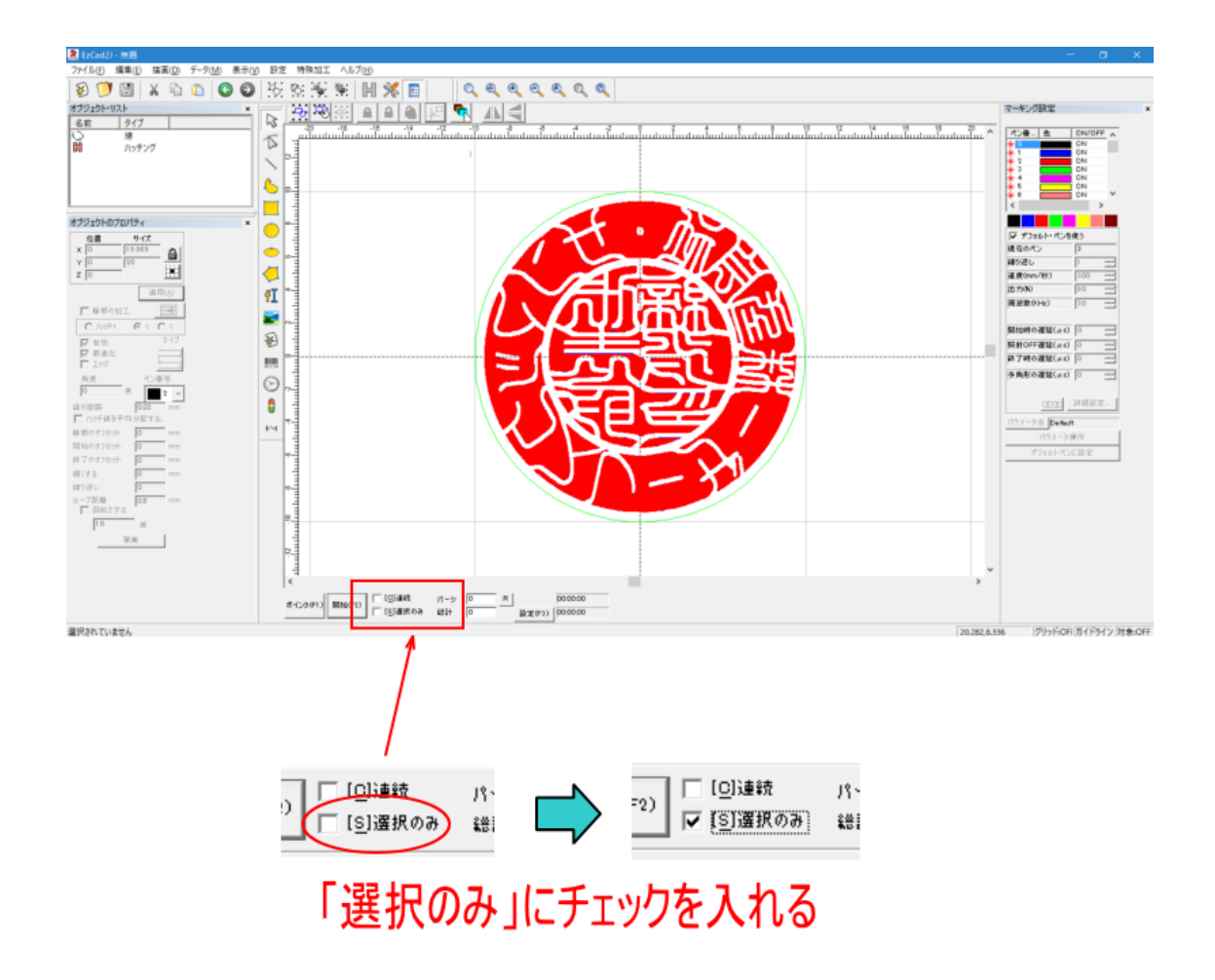

次に、オブジェクトリストの「線」をクリックして、緑色ペンの外枠のみを選択状態にします。緑色ペンの外枠のみクリックして選択状態にします

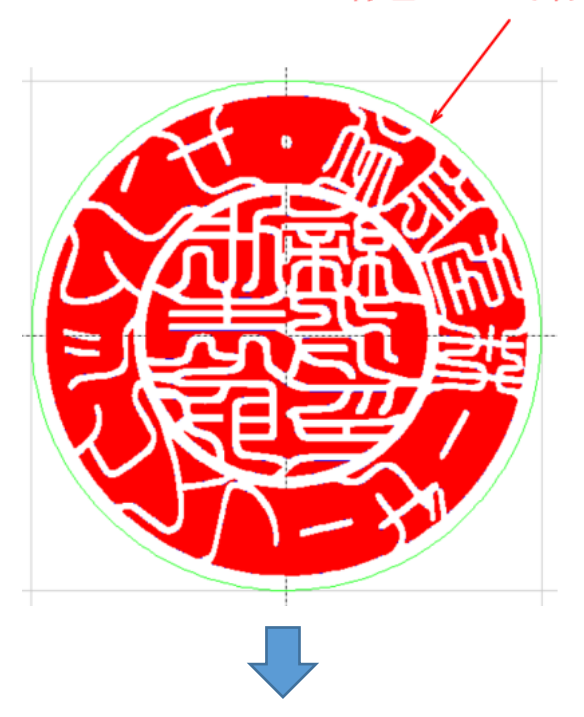

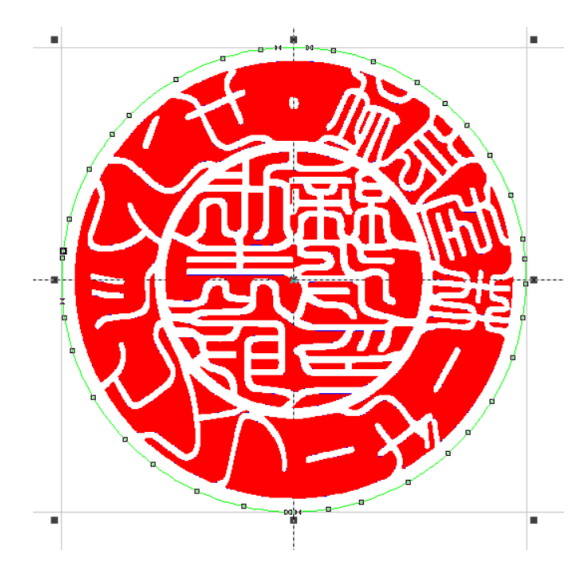

そして「ポインタ」をクリックします。

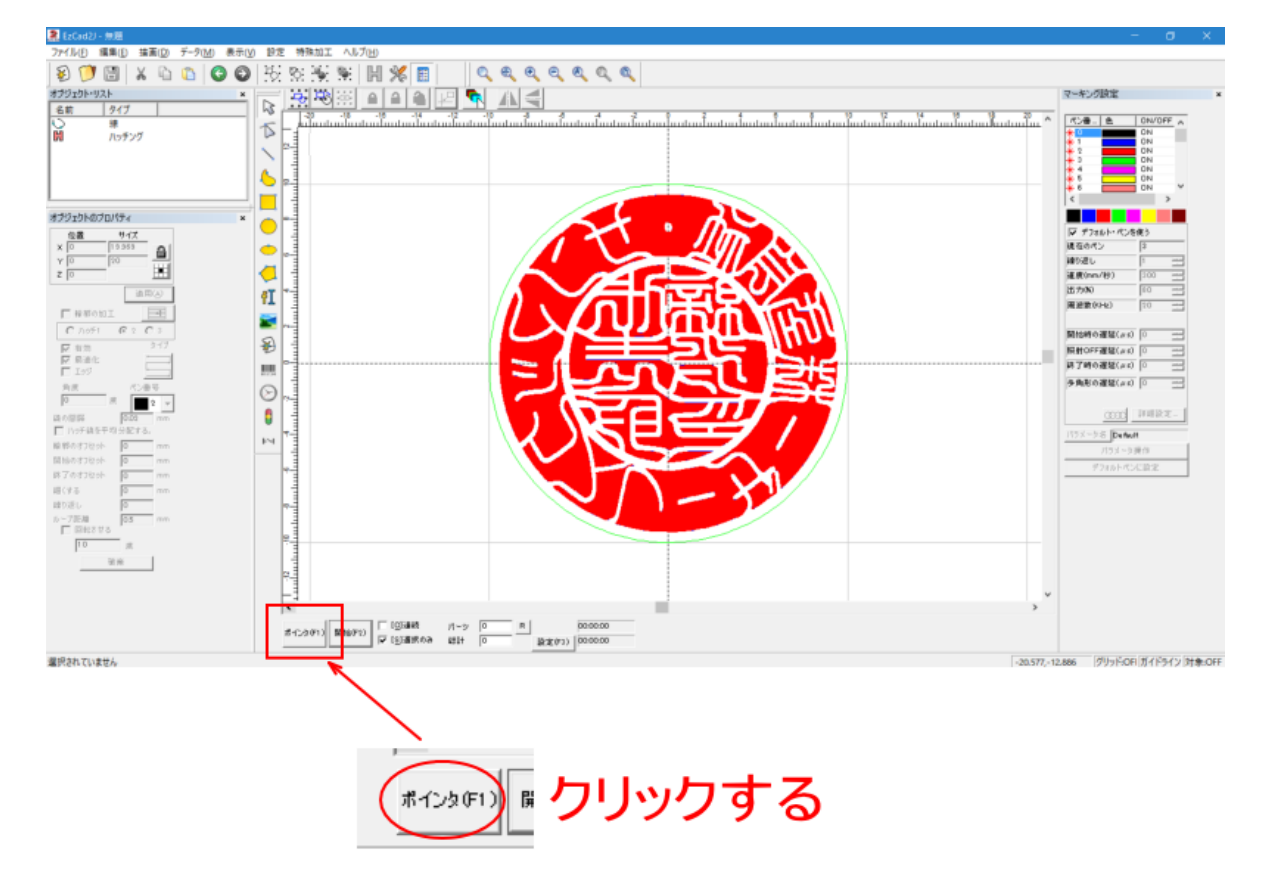

「ポインタ」をクリックすると、緑色ペンの外枠のみ、アウトラインの形状どおりに点灯します(本資料では丸印 のデータなので、丸く表示されます)。

緑ペンの外枠のみが選択されていなかったり、「選択のみ」にチェックが入っていない場合は、緑ペンの外枠以 外の部分もレッドポインターで表示されるので注意してください。

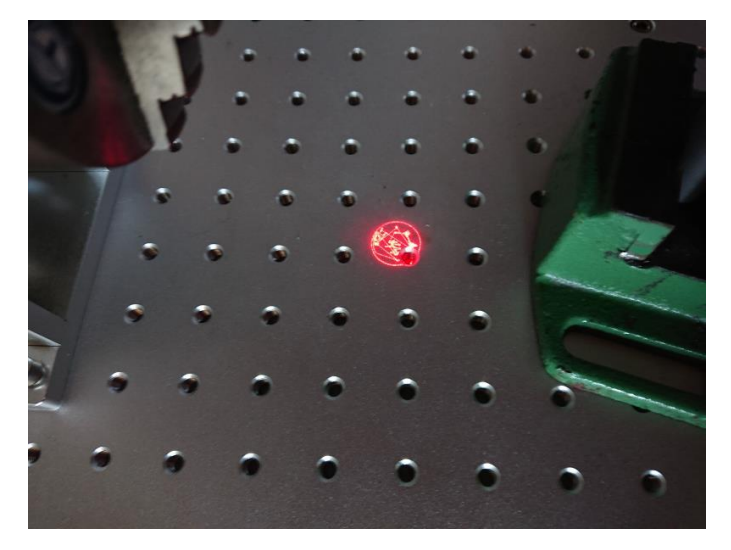

## **3.** 位置決め

レットポインターが示す丸枠に合わせて、印材を移動させます。 印材の外形形状とレットポインターがズレないように慎重に位置決めします。 レットポインターの光は 1mm 程度の幅があるので、印材の外周の全ての位置で光が均等になるように位置合わ せをします。

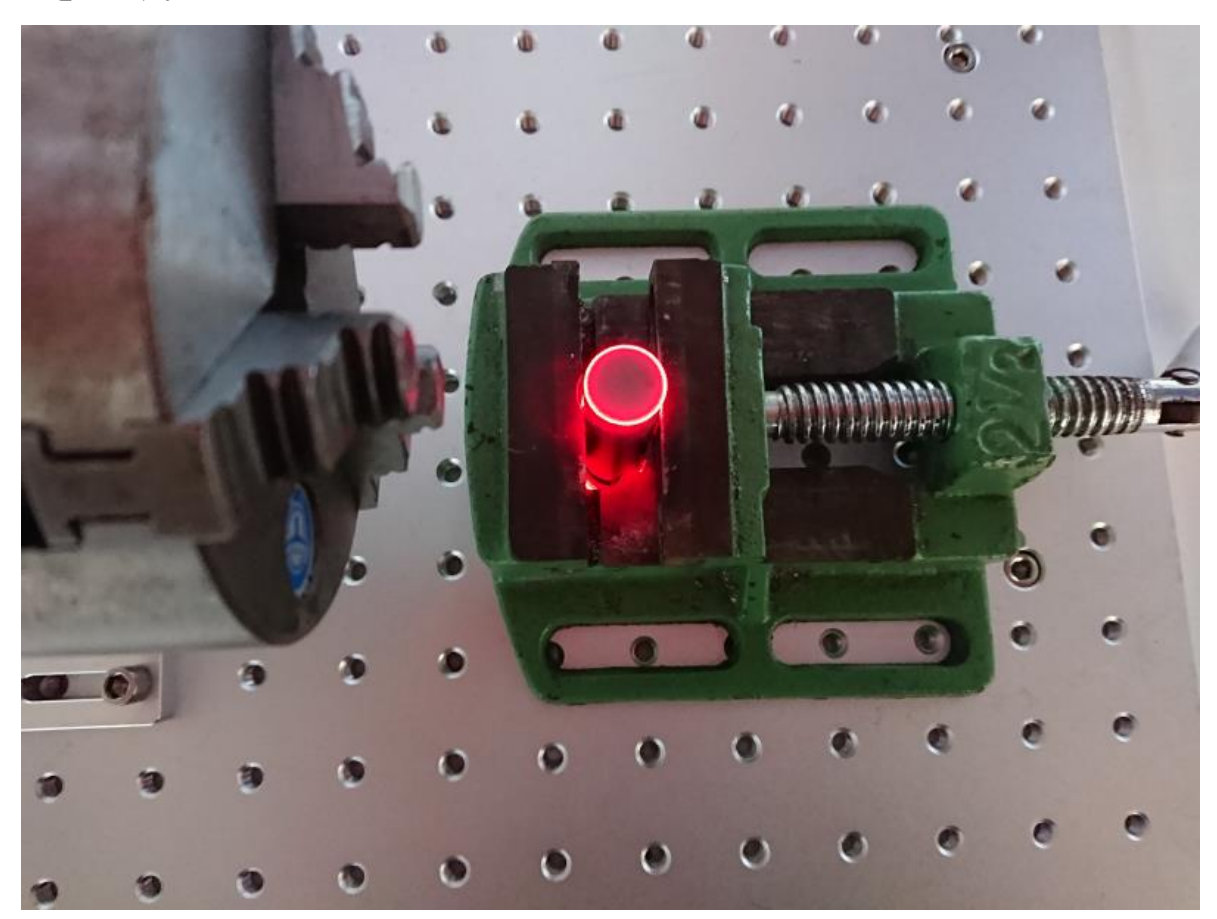

下図のように光が偏っている場合は、位置が正しくありません。

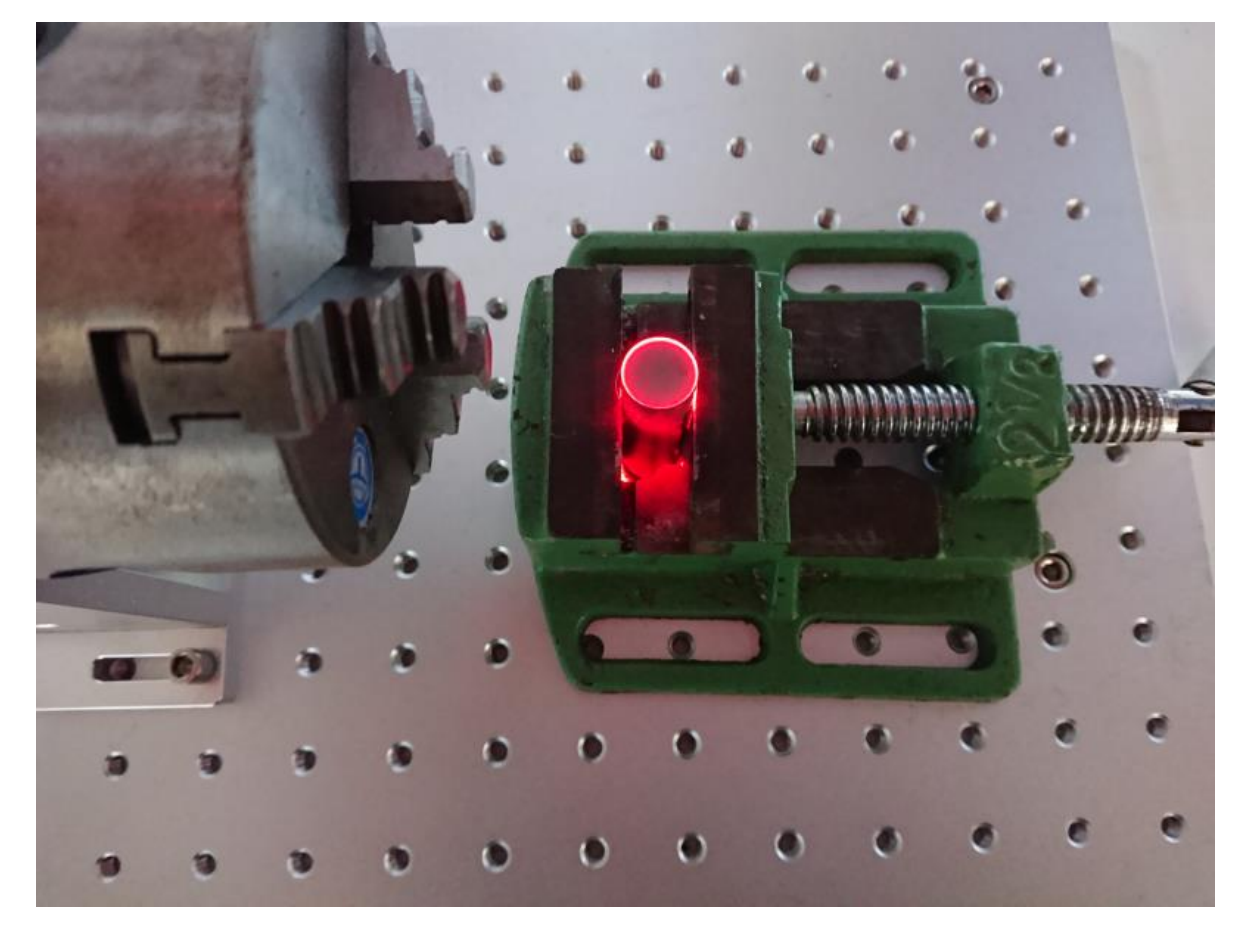

完全に、印材の外周に対して均等に光が当たっていても、加工してみると、微妙に位置がずれる場合があります。 ズレの原因は2種類考えられます。

1. 視差

目視では、正しく位置合わせできているように思えても、実際に加工してみると、常にズレてしまう場合があり ます。

2. レッドポインターの光路の精度

前述「準備」の「① レーザー設定」での加工とレットポインターの位置を一致させる調整で適切に調整がで きていない場合があります。印鑑を加工する場合は、0.1mm のズレも問題になる場合がありますので、精度よ く調整してください。

また、できる限りの調整を行ったとしても、レッドポインターの調整精度の問題で、完全に加工結果と一致させ られない場合があります。

「① レーザー設定」の調整の問題ではなく、ズレが発生する場合は、複数本加工してみて、ズレの傾向を探り ます。毎回同じ方向、同じ距離ズレますので、レッドポインターを印材の外周に光を当てて位置決めする際に、 ズレを見越して、位置決めしてください。

# ⑥ 加工

印材の位置決めができたら、加工を行います。 以下の手順で加工を開始します。

## **1.** レッドポインターの消灯

「ストップ」ボタンをクリックして、レッドポインターを消灯します。

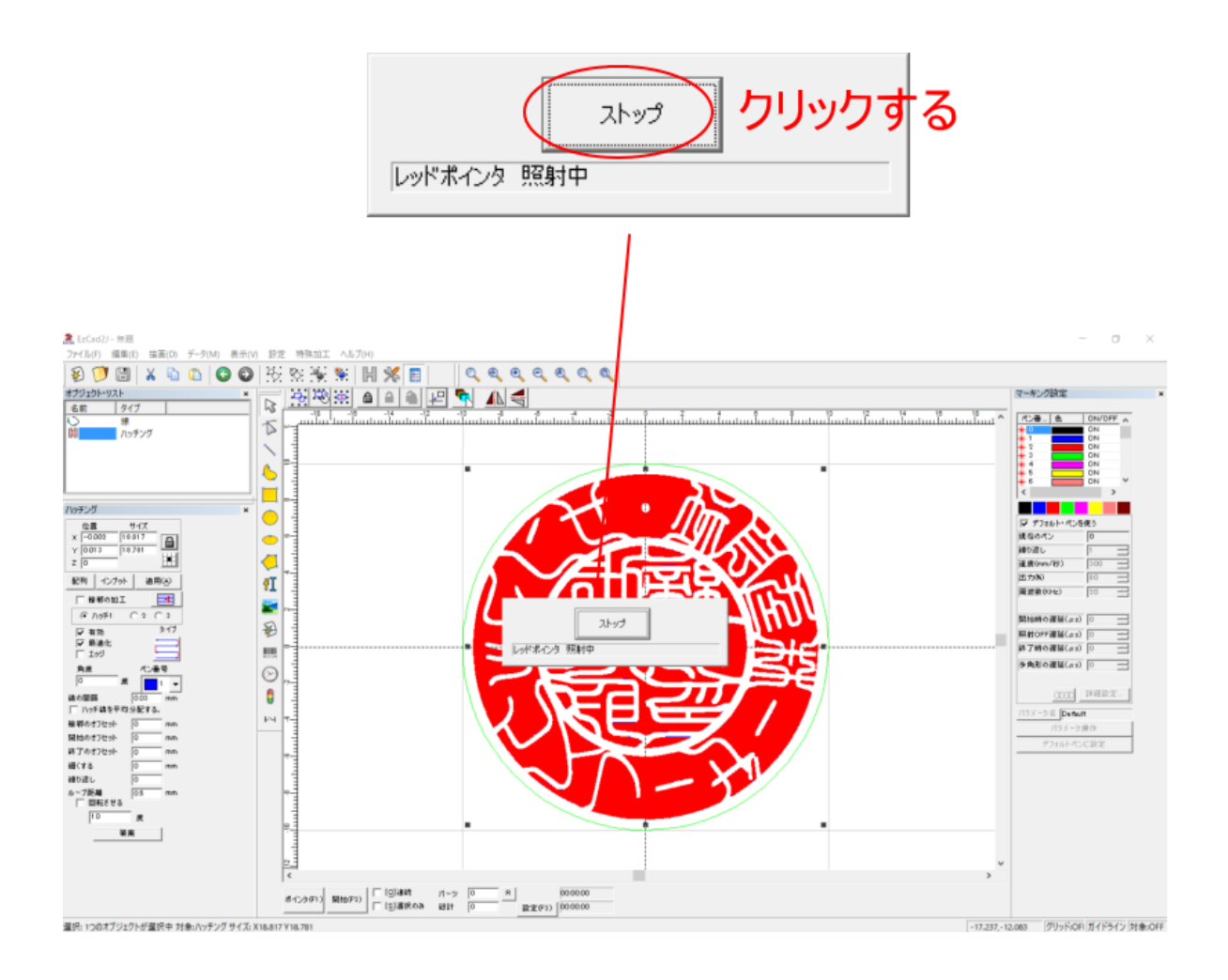

## **2.** 緑ペンを加工 **OFF** にする

緑ペンの一番外側の枠を加工しないようにします。 ペンリストの緑色ペンの ON/OFF をダブルクリックすると、設定が切り替わります。

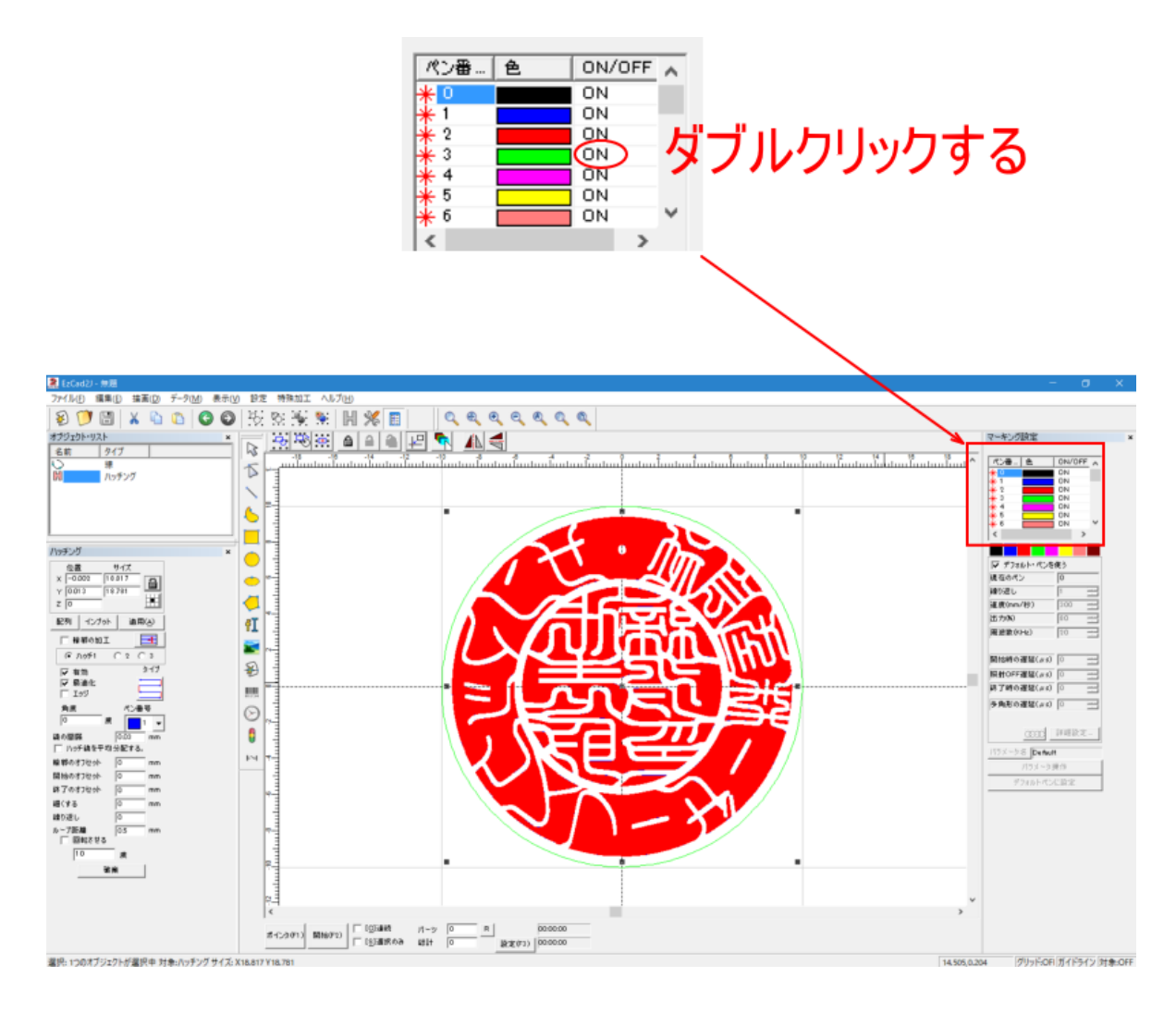

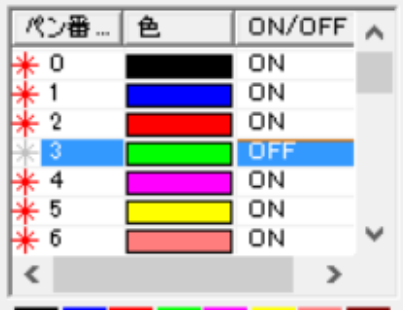

### **3.** 加工開始

「開始」ボタンをクリックすると、加工が開始します。 クリックによって、即座に加工が開始されるので、注意してください。

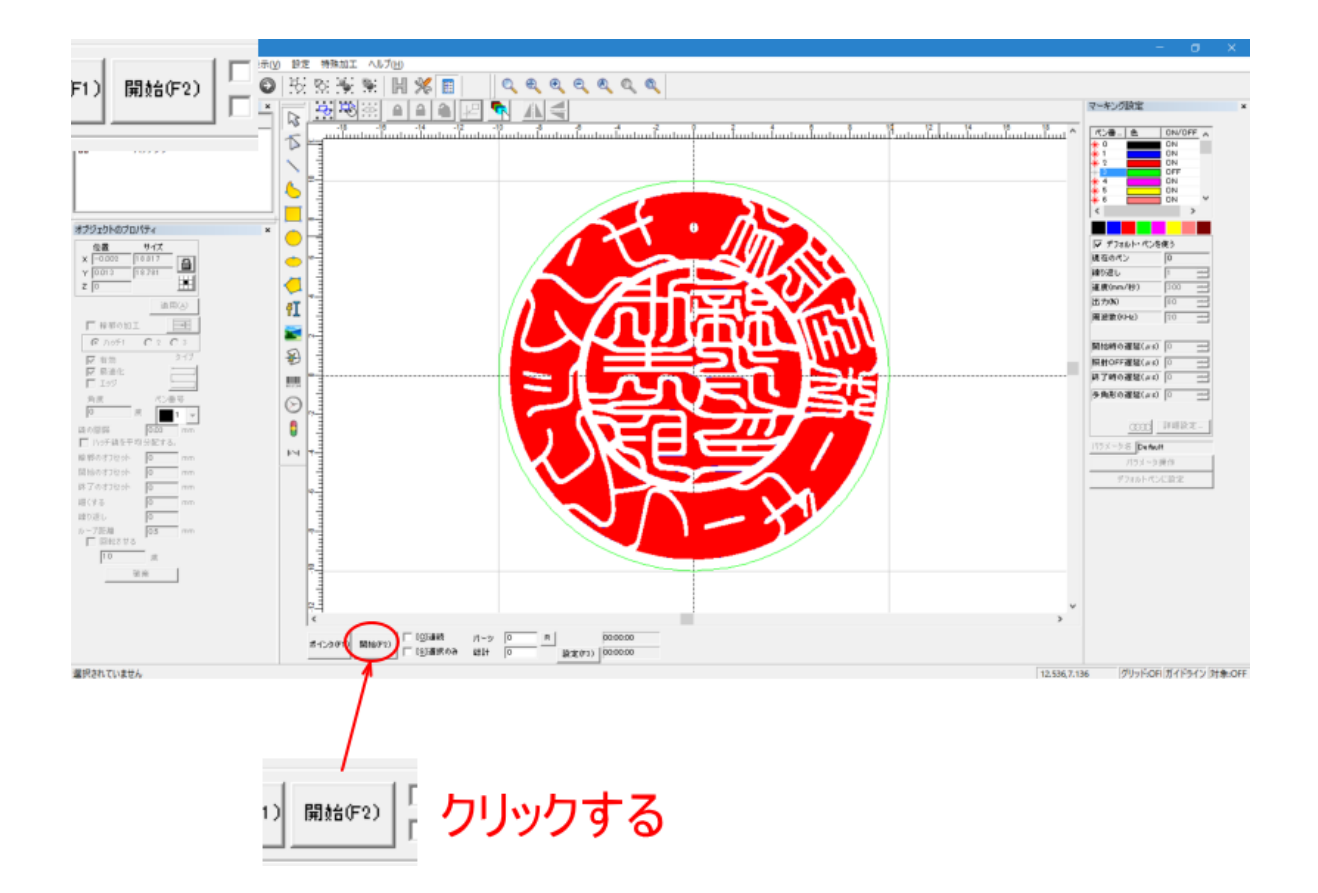

※ 加工中は、レーザースポットが非常に明るく発光します。裸眼で直視するのは避けてください。

# ⑦ 加工後

加工が終わったら、以下の作業を行います。

・加工が終わったら、バイス等印材を固定していた器具から印材を取り出します。加工後は印材が非常に熱くな っており、直接手で触れると火傷をします。十分に冷ましてから取り出すか、軍手等を用いて火傷をしないよう にしてください。

・加工した印材は、超音波洗浄機などを使用して、加工面を洗浄してください。

・洗浄後。水分が乾いたら、通常の印材の場合と同様に、紙やすりで印面を整えてください。チタン等金属であ っても、柘や象牙などの一般的な印材と同じ手順で印面を仕上げます。